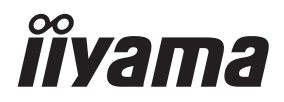

# *BRUKERHÅNDBOK*ProLite

# **LCD Monitor**

**NORSK** 

ProLite LH3254HS<br>ProLite LH4354UHS ProLite LH5054UHS ProLite LH5554UHS ProLite LH6554UHS ProLite LH7554UHS ProLite LH8654UHS

Takk for at du valgte iiyama LCDskjermen for skilting.

Vi anbefaler at du bruker noen minutter til å lese denne omfattende håndboken nøye før du installerer og slår på skjermen. Oppbevar denne håndboken på et trygt sted for fremtidig bruk.

# **CE-MERKE FOR SAMSVARSERKLÆRING**

Denne LCD-skjermen overholder kravene i EU-direktivene 2014/53/EU «Rødt direktiv», 2009/125/EC «ErP-direktiv» og 2011/65/EU «RoHS-direktiv».

#### **Advarsel**

Dette utstyrer overholder klasse A EN55032. I en boligmiljø kan dette utstyret føre til radiointerferens.

Erklæring om eksponering for stråling:

Dette utstyret overholder CE-grenseverdiene for eksponering for stråling i et ukontrollert miljø. Utstyret må installeres og brukes med minst 20 cm mellom radiator og kropp.

Driftsfrekvensområde og maksimum utgangskraft (EIRP) er oppført nedenfor: PL3254 & PL4354U & PL5054U

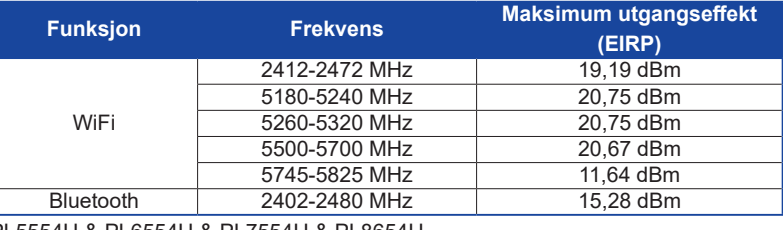

#### PL5554U & PL6554U & PL7554U & PL8654U

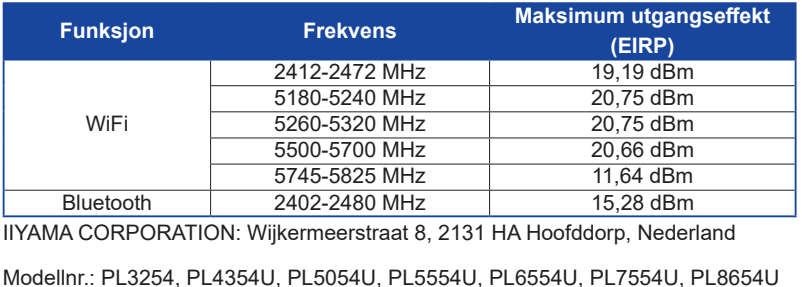

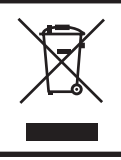

Vi anbefaler resirkulering av brukt produkt. Kontakt forhandleren eller iiyamas kundesenter. Få informasjon om resirkulering via Internett, på adressen: https://iiyama.com Derfra kan du åpne websidene til forskjellige land.

■ Med forbehold om spesifikasjonsendringer uten forvarsel.

- Alle varemerker som brukes i denne håndboken, tilhører de respektive eierne.
- Eprel registreringsnummer LH3254HS-B1AG : 1403417, LH4354UHS-B1AG : 1406531, LH5054UHS-B1AG : 1572057, LH5554UHS-B1AG : 1407255, LH6554UHS-B1AG : 1408346, LH7554UHS-B1AG : 1408404, LH8654UHS-B1AG : 1520414

# **INNHOLDSFORTEGNELSE**

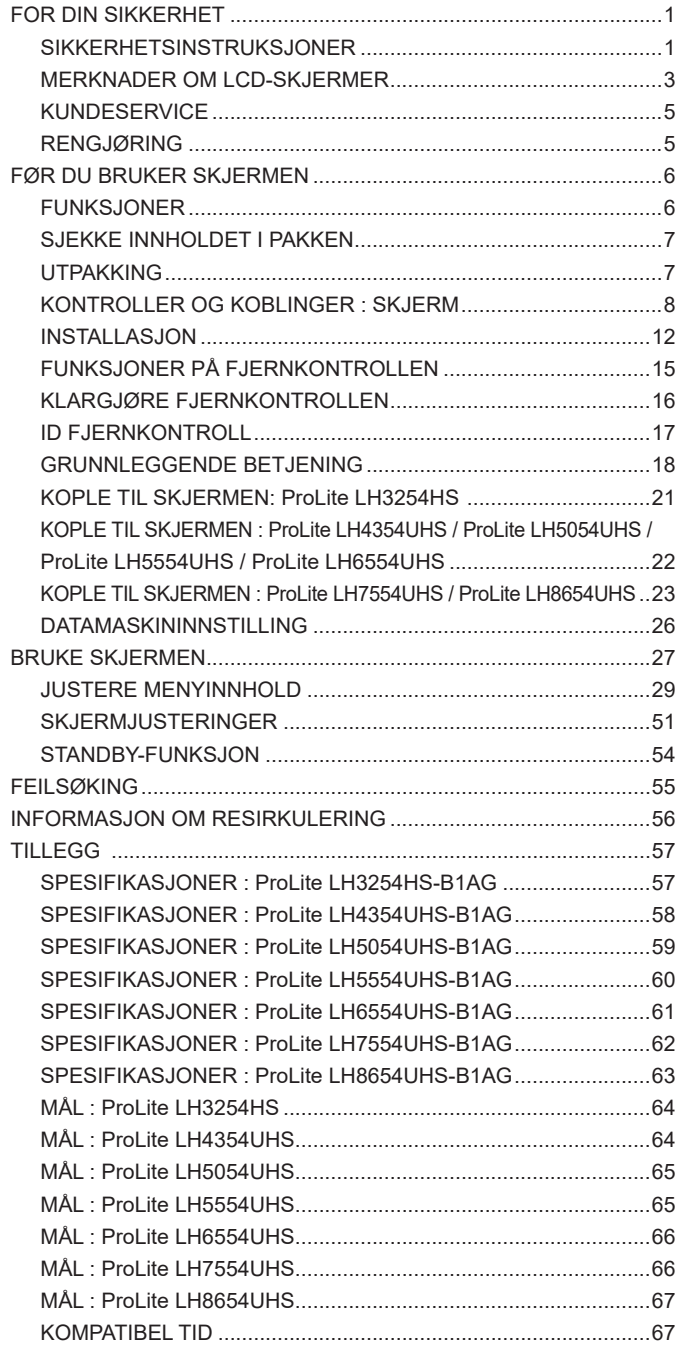

# **NORSK**

# <span id="page-3-0"></span>**FOR DIN SIKKERHET**

### **SIKKERHETSINSTRUKSJONER**

#### **ADVARSEL**

#### **IKKE BRUK SKJERMEN HVIS DU FØLER AT NOE IKKE STEMMER**

Hvis du legger merke til unormal utvikling, for eksempel røyk, uvanlige lyder eller lukt, må du kople fra skjermen og umiddelbart ta kontakt med forhandleren eller iiyamas kundeservice. Fortsatt bruk kan være farlig og føre til brann eller elektrisk støt.

#### **IKKE FJERN KABINETTET**

Høyspenningskretser er inni skjermen. Hvis du fjerner kabinettet, kan du bli eksponert for fare for brann eller elektrisk støt.

#### **IKKE PLASSER OBJEKTER INNI SKJERMEN**

Ikke plasser solide objekter eller væsker (for eksempel vann) inni skjermen. Hvis det skjer en ulykke, må du umiddelbart kople fra skjermen og ta kontakt med forhandleren eller iiyamas kundeservice. Hvis du bruker skjermen med objekter inni, kan det føre til brann, elektrisk støt eller skade.

#### **PLASSER SKJERMEN PÅ ET FLATT, JEVNT UNDERLAG**

Skjermen kan forårsake personskader hvis den faller eller mistes i bakken.

#### **IKKE BRUK SKJERMEN I NÆRHETEN AV VANN**

Ikke bruk der det er fare for at vann kan sprute eller søle på skjermen, for dette kan føre til brann eller elektrisk støt.

#### **BRUK MED ANGITT STRØMFORSYNING**

Påse at skjermen bare brukes med angitt strømforsyning. Bruk av feil spenning kan føre til funksjonsfeil og eventuelt brann eller elektrisk støt.

#### **BESKYTT LEDNINGENE**

Ikke dra i eller bøy strømkabelen og signalkabelen. Ikke plasser skjermen eller andre tunge objekter på ledningene. Ødelagte ledninger kan føre til brann eller elektrisk støt.

#### **UGUNSTIGE VÆRFORHOLD**

Skjermen bør ikke betjenes i alvorlig tordenvær ettersom kontinuerlig strømbrudd kan føre til funksjonsfeil. Vi anbefaler også at du ikke rører plugget i slike forhold ettersom det kan føre til elektrisk støt.

#### **OBS!**

#### **INSTALLASJONSPLASSERING**

Ikke installer skjermet på et sted det kan oppstå plutselige temperaturendringer, eller i områder med høy luftfuktighet, støv eller røyk ettersom det kan føre til brann, elektrisk støt eller andre skader. Du bør også unngå områder der solen skinner direkte på skjermen.

#### **IKKE PLASSER SKJERMEN I EN FARLIG POSISJON**

Skjermen kan velte og forårsake personskader hvis den ikke er plassert på et egnet sted. Ikke plasser noen tunge objekter på skjermen, og sørg for at alle ledningene rutes lik at barn ikke kan dra i dem og muligens forårsake personskader.

#### **SØRG FOR GOD VENTILASJON**

Det er ventilasjonsspor for å unngå at skjermen skal overopphetes. Hvis sporene tildekkes, kan det føre til brann. Plasser skjermen med minst 10 cm (4 tommer) klaring til vegger for å få tilstrekkelig luftsirkulering.

Hvis skjermen brukes mens den er ligger på ryggen/siden, står opp-ned eller på et teppe eller annet mykt material, kan det også føre til skader.

#### **KOPLE FRA LEDNINGENE NÅR DU FLYTTER SKJERMEN**

Når du flytter skjermen, må du slå av strømknappen, trekke ut støpslet for skjermen og kople fra signalkabelen. Hvis de ikke koples fra, kan det føre til brann eller elektrisk støt.

#### **TREKK UT STØPSLET TIL SKJERMEN**

Hvis skjermen ikke er i bruk i lengre tidsperioder, anbefaler vi at støpslet trekkes ut for å unngå ulykker.

#### **HOLD STØPSLET NÅR DET TREKKES UT**

Alltid dra i støpslet for å kople fra strømkabelen eller signalkabelen. Dra aldri i selve ledningen, for det kan føre til brann eller elektrisk støt.

#### **TA IKKE I STØPSLET MED VÅTE HENDER**

Hvis du drar ut støpslet eller setter det i med våte hender, kan det føre til elektrisk støt.

#### **PLASSERE SKJERMEN PÅ DATAMASKINEN**

Påse at datamaskinen er sterk nok til å holde vekten til skjermen, ellers kan du skade datamaskinen.

#### **ØVRIG**

#### **ERGONOMISKE ANBEFALINGER**

For å unngå trøtte øyer bør du ikke bruke skjermen mot en lys bakgrunn eller i et mørkt rom. For optimal øyekomfort bør skjermen være akkurat nedenfor øyenivå og 40–60 cm (16–24 tommer) avstand fra øynene. Når du bruker skjermen i lengre tid, bør du ta en ti minutters pause hver time ettersom det kan slite på øynene å se kontinuerlig på skjermen.

# **NORSK**

## <span id="page-5-0"></span>**MERKNADER OM LCD-SKJERMER**

- Følgende symptomer er normale med LCD-skjermer og er ikke tegn på problemer.
- **MERK** Når du slår på LCD-skjermen for første gang, passer kanskje ikke bildet i visningsområdet med typen datamaskin som brukes. I så fall kan du justere bildeposisjonen for å korrigere posisjonen.
	- Det kan være lit ujevn lysstyrke på skjermen avhengig av hvilket skrivebordmønster du bruker.
	- Det kan hende at det vises et etterbilde av det forrige skjermbildet etter at du bytter bilde når det samme bildet vises i mange timer. I slike tilfeller gjenopprettes skjermbildet sakte ved å endre bildet eller ved å slå av i mange timer.
- LCD-skjermen kan ikke brukes utendørs.
- LCD-skjermen kan ikke brukes med skjermen vendt oppover.
- Hvis du bruker en ledning som er lengre enn ledninger som følger med, kan ikke bildekvaliteten garanteres.

#### **BEKREFTELSE AV BRUK**

Dette produktet er utviklet for optimal bruk ved 24 timer om dagen. Skjermen kan brukes i liggende/stående (horisontal/vertikal) posisjon.

#### **BILDEBEVARING / BILDE HENGER**

Vær oppmerksom på at alle LCD-skjermer kan oppleve bildebevaring eller bilder som henger igjen. Dette skjer når et gammelt bilde forblir synlig på skjermbildet når statiske bilder vises i lengre tidsperioder. LCD-bildebevaring er ikke en permanent tilstand, men du bør unngå å vise konstante bilder i en lang tidsperiode.

Unngå bildebevaring ved å slå av skjermen like lenge som det forrige bildet vises. Hvis bildet ble vist på skjermen i 1 time, og det henger eller vises som et «skyggebilde», bør du slå av skjermen i 1 time for å fjerne det gamle bildet.

For alle LFD-produkter anbefaler iiyama at det vises bevegelige bilder og en bevegelig skjermsparer med regelmessige intervaller når skjermen ikke er i bruk. Du kan også slå av skjermen når den ikke er i bruk for å forhindre problemet.

Andre måter å redusere bildebevaring på er å bruke VIFTE-på funksjonen (hvis tilgjengelig), Lavt baklys og Lav lysstyrke.

#### **LANGVARIG BRUK SOM OFFENTLIG SKJERM**

#### Bildet henger på LCD-panel

Når et statisk bilde vises i flere timer, blir et elektrisk ledningsspor værende nær elektroden inni LCD-skjermen og lager et «skyggebilde». (bildebevaring).

Bildebevaring er ikke en permanent tilstand.

■ Anbefalinger

Vi anbefaler følgende for å forhindre at bilder henger og bidra til lang brukstid for skjermen:

- 1. Unngå at statiske bilder vises i lengre perioder endre statiske bilder i en kontinuerlig rotasjon.
- 2. Slå av skjermen når den ikke er i bruk, enten via fjernkontrollen eller ved å bruke Standby- eller Plan-funksjonene.
- 3. Sjekk skjerminnstillingene for «pikselskift»osv. og aktiver hvis tilgjengelig. Dette reduserer effekten av bilder som henger.
- 4. Når skjermen blir installert i miljøer med høy omgivelsestemperatur eller på et lukket område, må du bruke funksjonene for kjølevifte, skjermsparer og lav lysstyrke.
- 5. Passende ventilasjon for skjermen er en forutsetning for all installasjon det kan være nødvendig å bruke klimakontrollsystemer.
- 6. Vi anbefaler på det sterkeste å bruke aktiv nedkjøling med vifter ved langvarig bruk eller høye omgivelsestemperatur.

# <span id="page-7-0"></span>**KUNDESERVICE**

- **MERK**
- Hvis du må returnere enheten for service og originalemballasjen er kastet, må du ta kontakt med forhandleren eller iiyamas kundeservice for råd eller ny emballasje.

# **RENGJØRING**

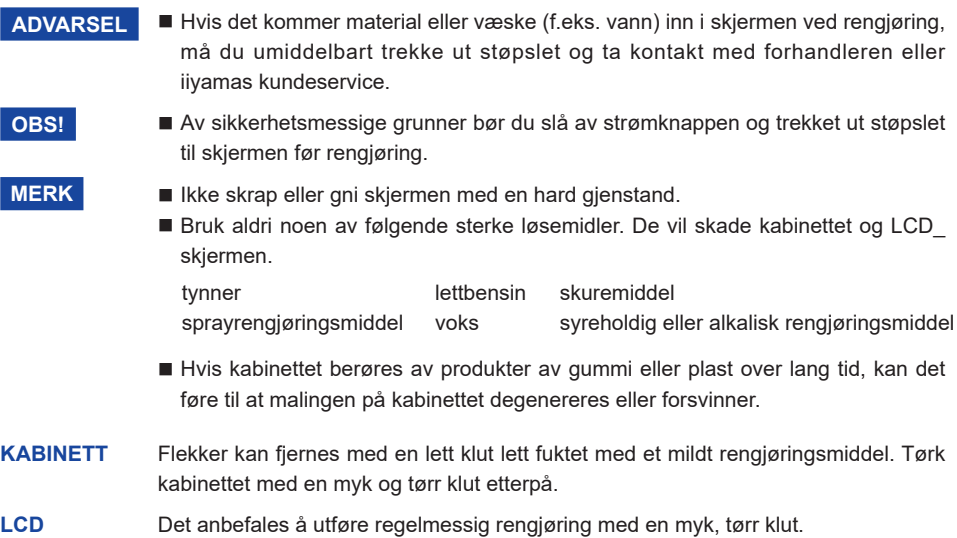

**SKJERM** Ikke bruk kjøkkenpapir eller lignende for det vil føre til skader på LCD\_skjermen.

# <span id="page-8-0"></span>**FØR DU BRUKER SKJERMEN**

#### **FUNKSJONER**

- **Støtter oppløsninger på opptil 1920 × 1080 : ProLite LH3254HS**
- **Støtter oppløsninger på opptil 3840 × 2160 : ProLite LH4354UHS / ProLite LH5054UHS / ProLite LH5554UHS / ProLite LH6554UHS / ProLite LH7554UHS / ProLite LH8654UHS**
- ◆ Høy kontrast 1200:1 (vanlig) / lysstyrke 500 **cd/m<sup>2</sup> (vanlig)** : ProLite LH3254HS / **ProLite LH4354UHS / ProLite LH5554UHS / ProLite LH6554UHS / ProLite LH7554UHS**
- **Høy kontrast 5000:1 (vanlig) / lysstyrke 500 cd/m<sup>2</sup> (vanlig) : ProLite LH5054UHS**
- **Høy kontrast 1400:1 (vanlig) / lysstyrke 500 cd/m<sup>2</sup> (vanlig) : ProLite LH8654UHS**
- **Digital utjevning av tegn**
- **Automatisk oppsett**
- **Stereo-høyttalere 2 x 10W stereo-høyttalere**
- **◆ Standby-funksjon**
- **Overholder VESA monteringsstandard (200 mm×200 mm) : ProLite LH3254HS / ProLite LH4354UHS**
- **Overholder VESA monteringsstandard (400 mm x 400 mm) : ProLite LH5054UHS / ProLite LH5554UHS / ProLite LH6554UHS**
- **Overholder VESA monteringsstandard (600 mm x 400 mm) : ProLite LH7554UHS / ProLite LH8654UHS**

# <span id="page-9-0"></span>**SJEKKE INNHOLDET I PAKKEN**

Følgende tilbehør er inkludert i pakken. Sjekk om de er inkludert med skjermen. Ta kontakt med den lokale iiyama-forhandleren eller det regionale iiyama-kontoret hvis noe mangler eller er ødelagt.

- 
- Strømkabel\* HDMI-kabel RS-232C-kabel
- Fjernkontroll Batteri (2 pk) Klistremerker for skruehull
- -

1 ark (Klistremerker: 10 pk. : ProLite LH3254HS / ProLite LH4354UHS /ProLite LH5054UHS / ProLite LH5554UHS / ProLite LH7554UHS

Klistremerker: 20 pk. : ProLite LH6554UHS / ProLite LH8654UHS)

- EU energimerke 
Sikkerhetsveiledning 
Hurtigstartveiledning
	-

**NORSK**

\* Merkingen til strømkabelen som følger med i 120 V-området er 10A/125V. Hvis du bruker en høyere strømforsyning enn denne merkingen, må det brukes en strømkabel med merke 10A/250V. Alle garantier oppheves imidlertid hvis det oppstår problemer eller skader på grunn av en strømkabel som ikke forsynes av iiyama. Det må brukes en godkjent strømkabel større eller lik H05VVF, 3G, 0,75 mm<sup>2</sup>. **OBS!**

# **UTPAKKING**

#### **OBS!**

Det kreves minst to personer til å flytte skjermen. Ellers kan den gå i bakken og forårsake alvorlige personskader.

# <span id="page-10-0"></span>**KONTROLLER OG KOBLINGER : SKJERM**

**<Kontroller på baksiden>**

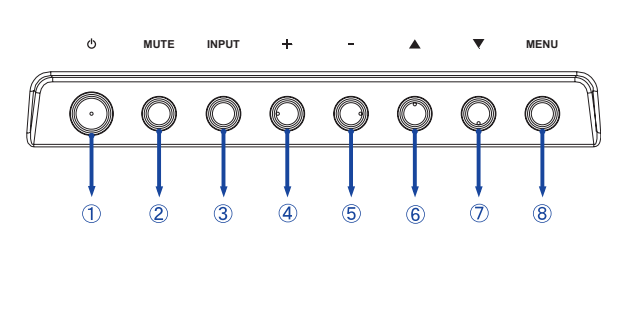

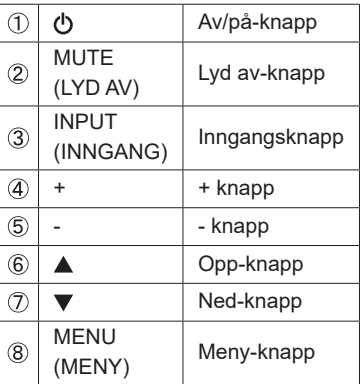

#### **<Forside>**

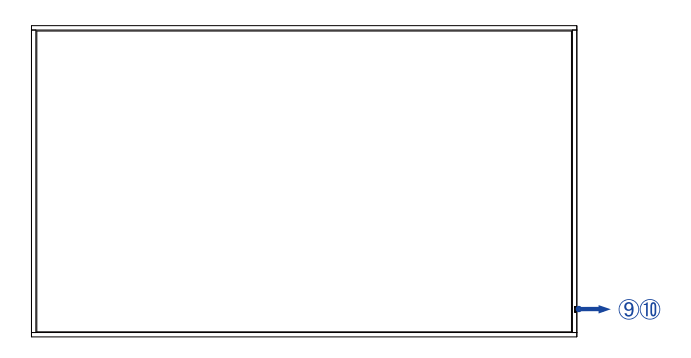

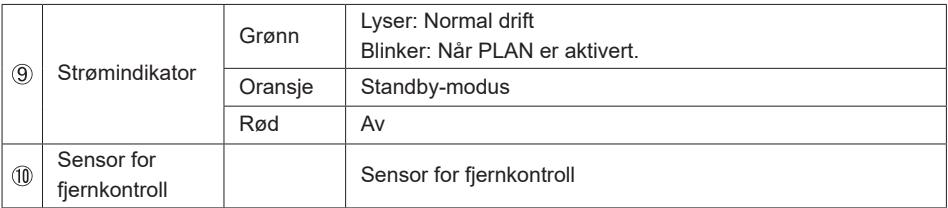

#### **ProLite LH3254HS**

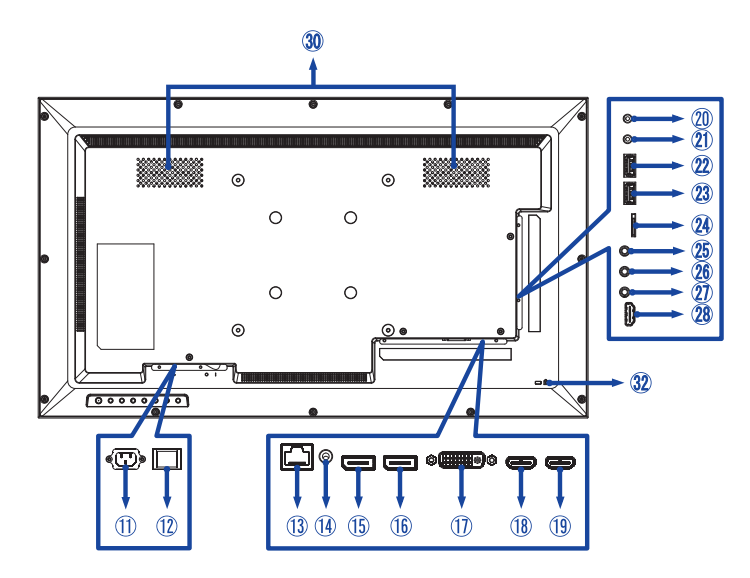

#### **ProLite LH4354UHS / ProLite LH5054UHS**

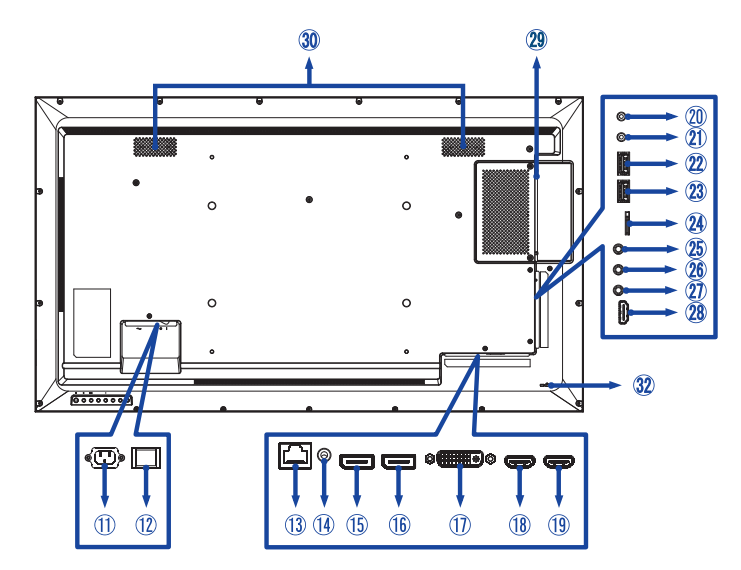

#### **ProLite LH5554UHS / ProLite LH6554UHS**

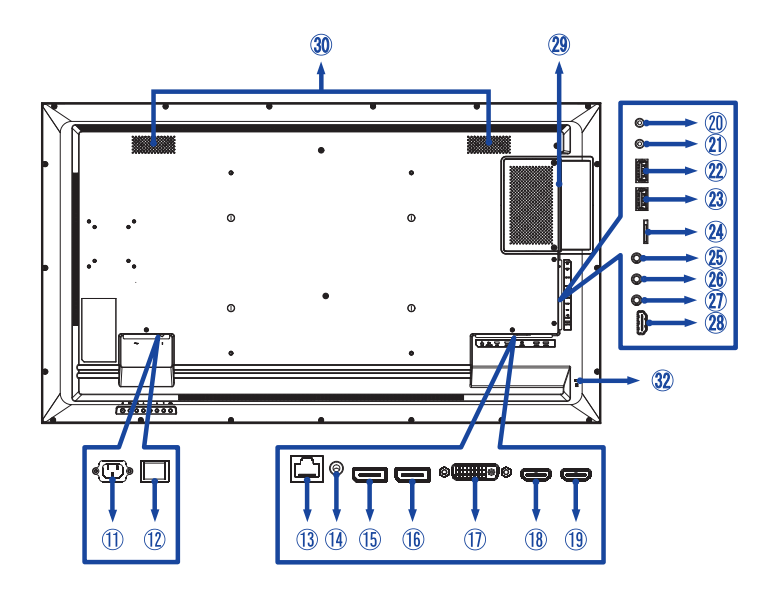

#### **ProLite LH7554UHS / ProLite LH8654UHS**

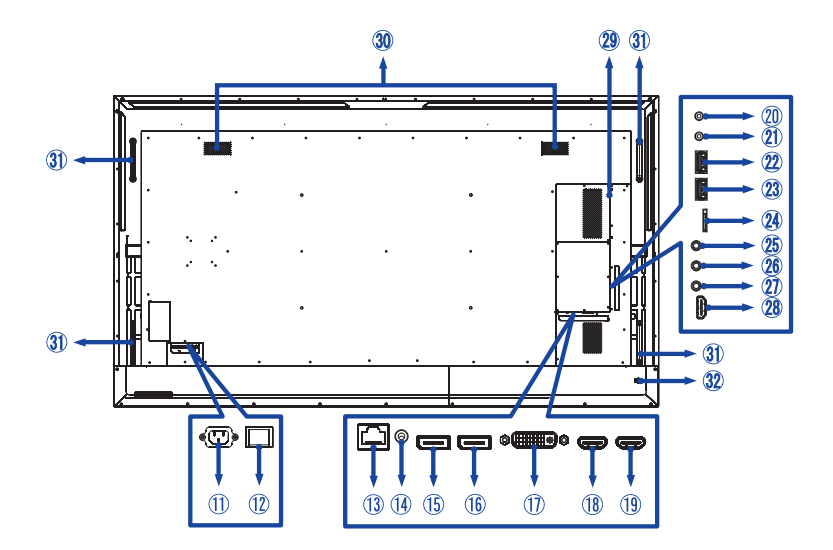

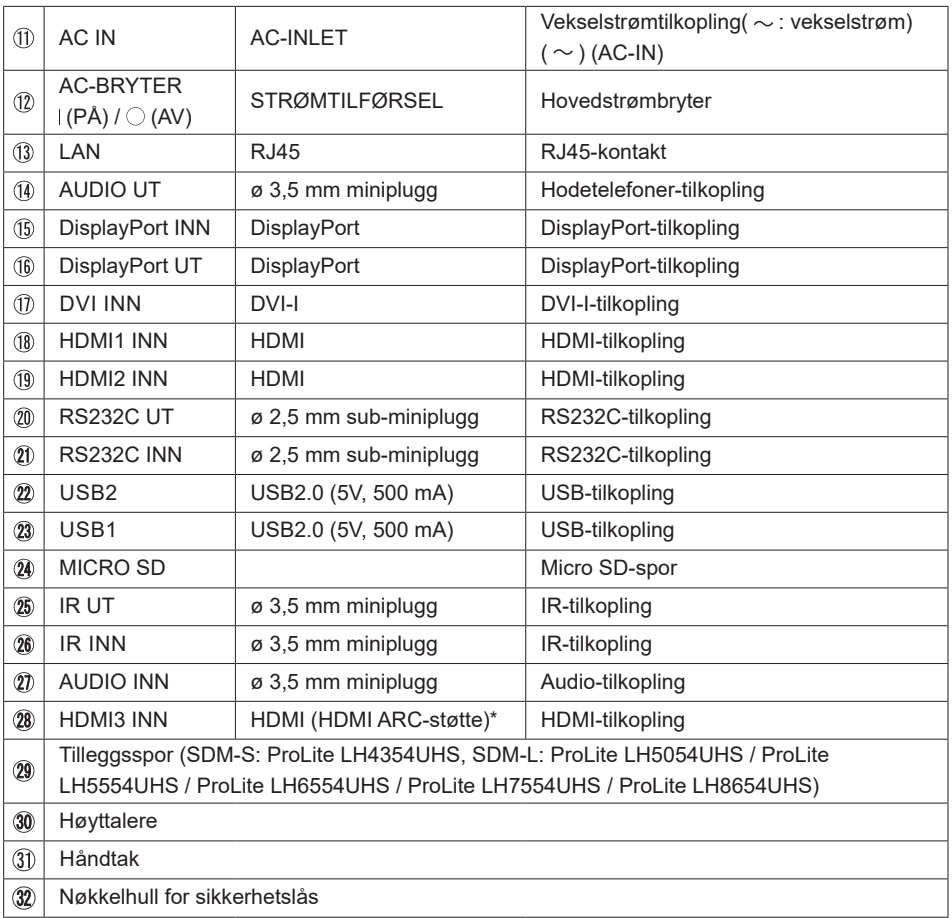

\* HDMI ARC-funksjonen er bare tilgjengelig når du aktiverer HMDI med én ledning. Tilkoplet enhet (f.eks. lydplanke) må ha/støtte HDMI ARC.

## <span id="page-14-0"></span>**INSTALLASJON**

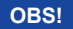

- Følg håndsboksinstruksjonene for valgt type montering. Overlat alt vedlikehold til fagfolk.
- Det kreves minst to personer til å flytte skjermen.
- Før installeringen må du kontrollere at veggen er sterk nok til å ta vekten til skjermen og festet.

#### **[VEGGMONTERING]**

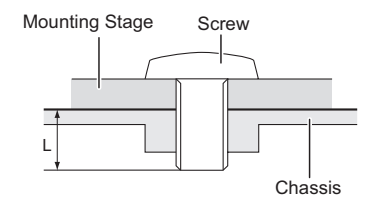

#### **OBS!**

Ved veggmontering må du ta hensyn til tykkelsen til monteringselementet. Stram M4/M6/M8 skruene\* (4 pk.) der «L» lengde er 8/10/15/16/30 mm for å feste skjermen. Hvis du bruker en lenger skrue, kan det føre til elektrisk støt eller skade fordi den kan komme i kontakt med de elektriske delene inni skjermen.

\* M4(L=8 mm) : ProLite LH3254HS M6(L=10 mm) : ProLite LH4354UHS / ProLite LH5054UHS / ProLite LH5554UHS M8(L=16 mm) : ProLite LH6554UHS M8(L=15 mm) : ProLite LH7554UHS M8(L=30 mm) : ProLite LH8654UHS

#### **[ROTERE SKJERMEN]**

Skjermen er utviklet for bruk i både horisontal og vertikal modus.

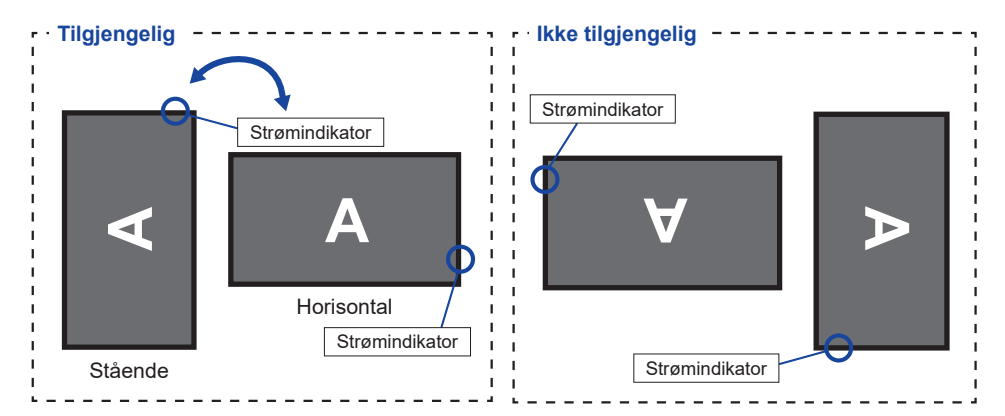

#### **[PLASSERE KLISTREMERKER]**

Hvis du synes at skruehullene vises for godt i stående modus, kan du bruke klistremerkene til å dekke dem.

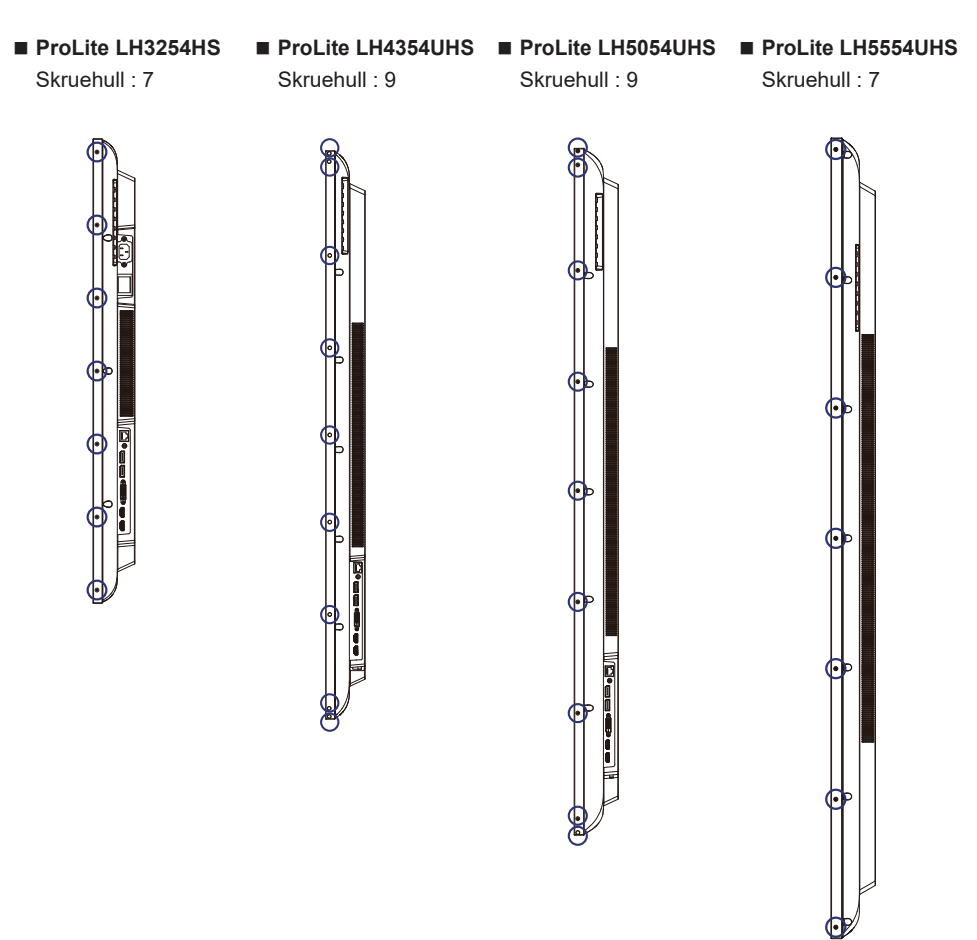

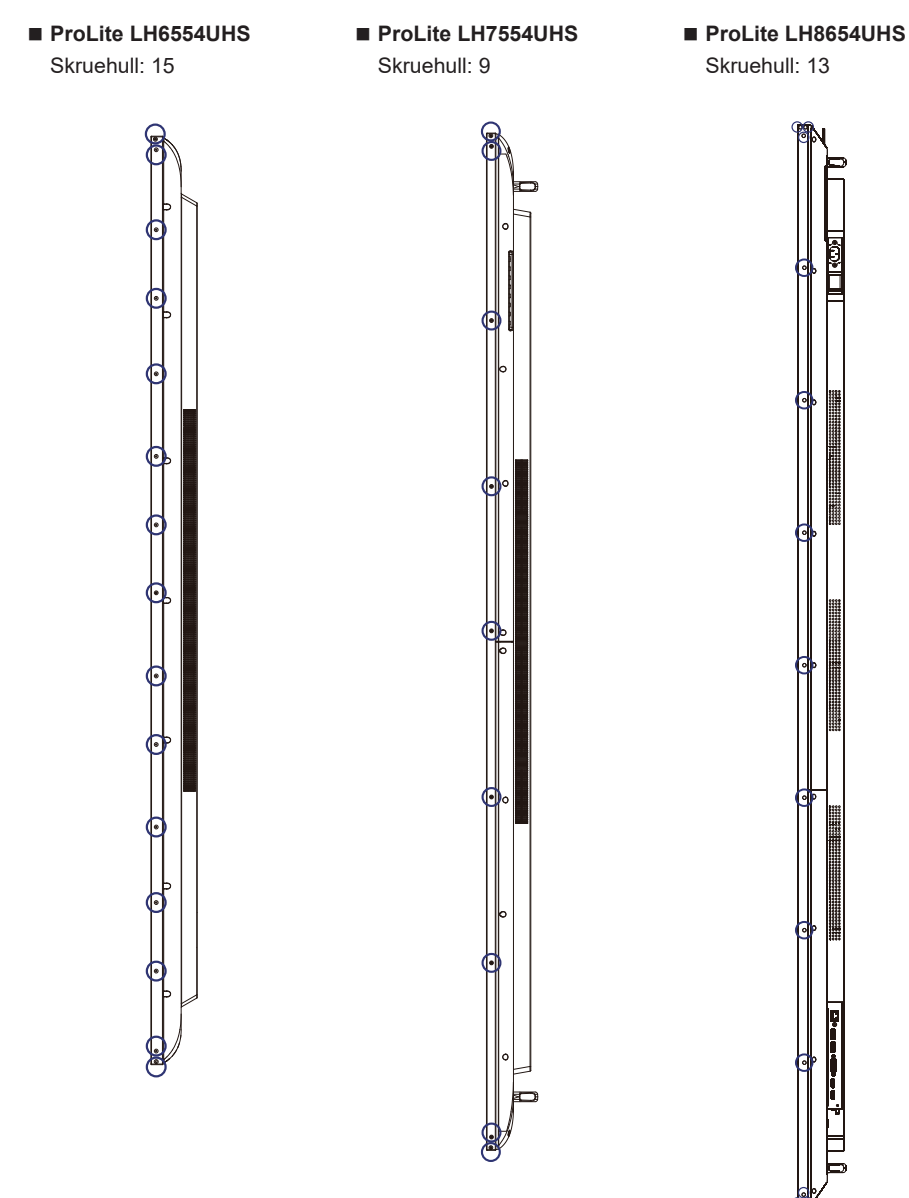

# <span id="page-17-0"></span>**FUNKSJONER PÅ FJERNKONTROLLEN**

r

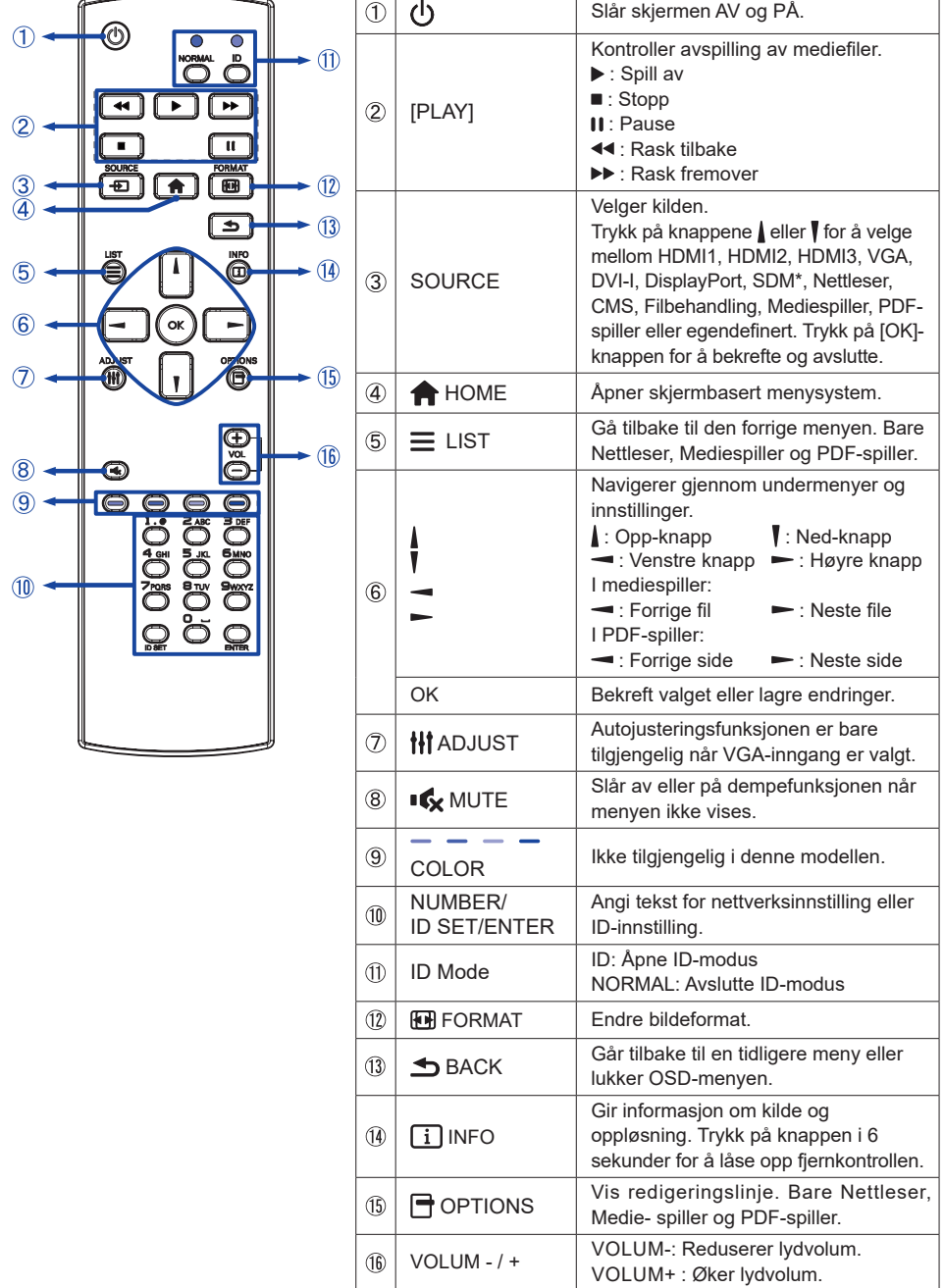

\* Ikke tilgjengelig for ProLite LH3254HS

# <span id="page-18-0"></span>**KLARGJØRE FJERNKONTROLLEN**

Sett to tørre batterier i fjernkontrollen for å bruke den.

#### **OBS!**

- Ikke bruk noen andre batterier enn de som er angitt i denne håndboken for fjernkontrollen.
- Ikke bruk gamle og nye batterier sammen i fjernkontrollen.
- Kontroller at terminalene samsvarer med «+» og «-» indikatorene i batterirommet.
- Ta ut de tomme batteriene umiddelbart for å forhindre at det lekker væske i batterirommet.
- Batterier som lekker eller elektrolytt fra batteriene kan forårsake flekker, brann eller personskader.

Trykk og skyv batteridekslet for å åpne det.

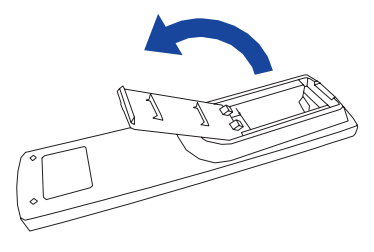

Juster og sett i to AAA-batterier i henhold til pluss- og minus-ender (som angitt på fjernkontrollen).

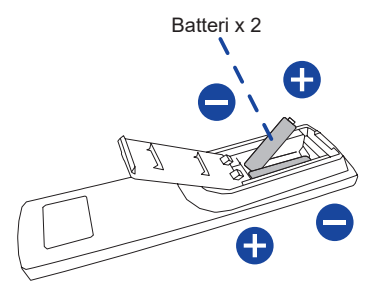

Skift batteridekslet.

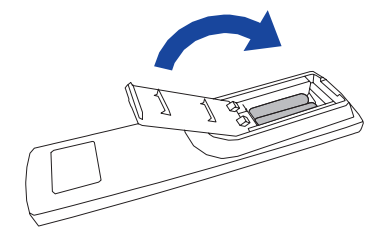

#### <span id="page-19-0"></span>Se instruksjonene ovenfor når du tar ut batteriene. **MERK**

- Skift ut med nye batterier når fjernkontrollen ikke fungerer i nærheten av skjermen. Bruk AAA tørre batterier. Fare for eksplosjon hvis batteriet erstattes med feil type.
- Bruk fjernkontrollen ved å peke den mot fjernkontrollsensoren på skjermen.
- Fjernkontroller fra andre produsenter fungerer ikke med denne skjermen. Bruk BARE den medfølgende fjernkontrollen.
- Brukte batterier må avhendes i henhold til lokale forskrifter.
- Batterier må ikke utsettes for overstadig varme som sol, brann eller lignende.
- Hvis du ikke har tenkt å bruke fjernkontrollen i en lang periode, kan du ta ut batteriene.

# **ID FJERNKONTROLL**

Du kan angi fjernkontroll-ID når du vil bruke fjernkontrollen for bestemte skjermer.

ID-modus (åpne ID-modus) : Trykk og hold inne ID-knappen til det røde LED-lyset blinker to ganger.

Normal modus (avslutte ID-modus) : Trykk og hold inne Normal-knappen til det grønne LED lyset blinker to ganger.

#### ■ Programmere ID-modus

Tilordne ID til en fiernkontroll.

- 1. Åpne ID-modus.
- 2. Trykk og hold inne ID SET-knappen til det røde LED-lyset slås på.
- 3. Bruk tallknappene og angi ønsket ID. (01–255)
- 4. Trykk på ENTER-knappen for å bekrefte ID.
- 5. Det røde LED-lyset blinker to ganger når ID er bekreftet.

#### **MERK**

- ID-modus avsluttes hvis du ikke trykker på noen knapper innen 10 sekunder.
- Hvis du trykker på en annen knapp enn et tall ved en feiltakelse, må du vente 1 sekund etter at det røde LED-lyset slukker og lyser igjen, og deretter trykke på riktig tall igjen.
- Trykk på ID SET-knappen for å avbryte eller stoppe programmering av ID.
- Det er nødvendig å angi ID-nummer for hver skjerm ved å velge ID-nummeret.

#### **Bruke ID-modus**

- 1. Åpne ID-modus.
- 2. Angi ID for skjermen du vil styre med tallknappene.
- 3. Trykk på INPUT-knappen.

#### <span id="page-20-0"></span>**GRUNNLEGGENDE BETJENING**

#### **Slå PÅ skjermen**

Skjermen slås på og strømindikatoren lyser grønt når du trykker på AV/PÅ-knappen på skjermen eller på fjernkontrollen. Skjermen slås av og strømindikatoren lyser hvitt når du trykker på AV/PÅ-knappen på skjermen eller på fjernkontrollen. Trykk igjen for å slå på skjermen.

#### **MERK**

Skjermen bruker litt strøm selv når den står i standby-modus eller du slå AV av/på-knappen. Kople strømkabelen fra strømforsyningen når skjermen ikke er i bruk eller over natten for å unngå unødvendig strømforbruk.

 $\circlearrowright$ 

#### $\bullet$  $\bigcirc$  $\bullet$

**[Skjerm]** 

**MUTE INPUT MENU**

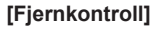

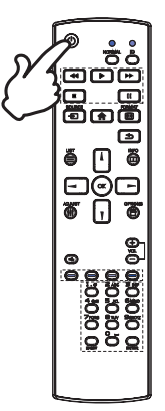

#### **Vise justeringsmenysiden**

Menysiden vises på skjermen når du trykker på MENUknappen på skjermen eller på HJEM-knappen på fjernkontrollen.

Menysiden forsvinner når du trykker på **tilbakeknappen** på fjernkontrollen igjen.

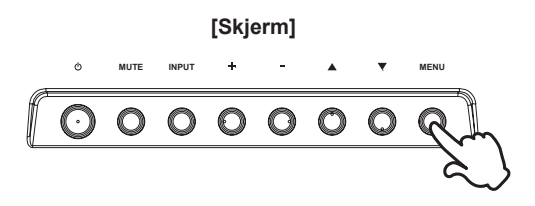

 **[Fjernkontroll]**

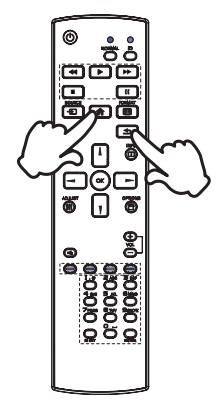

#### **Flytte markøren vertikalt**

Velg justeringer ved å trykke på ▲ / ▼ på skjermen eller | / ╿ på fjernkontrollen mens menysiden vises på skjermen.

**[Skjerm] MUTE INPUT + - A Y**  $\ddot{\circ}$  $\circ$  $\bullet$  $\bullet$ 

#### **[Fjernkontroll]**

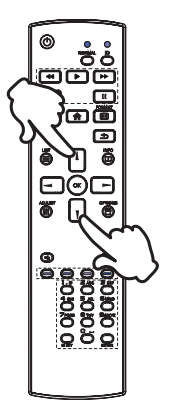

#### **Flytte markøren horisontalt**

Velg meny eller innstilling, eller utfør justeringer ved å trykke på + / - på skjermen eller  $\rightarrow$  /  $\rightarrow$  på fjernkontrollen mens menysiden vises på skjermen.

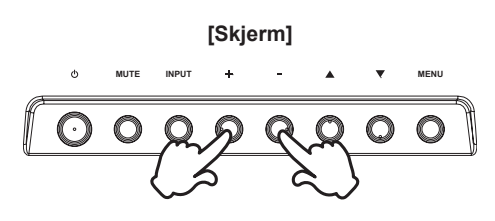

 **[Fjernkontroll]**

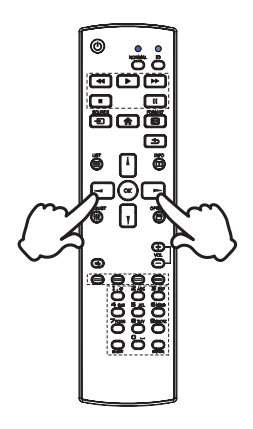

#### **Justere lydvolumet**

Trykk på +/- knappen på skjermen eller fjernkontrollen for å justere lydvolumet når menyen ikke vises på skjermen.

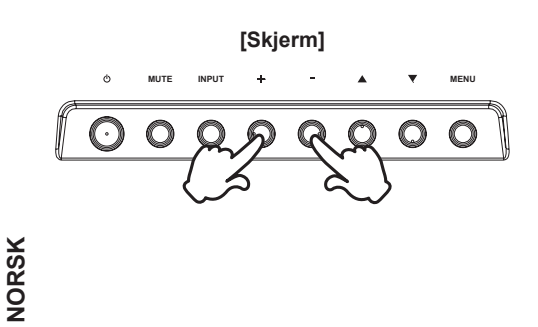

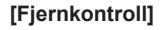

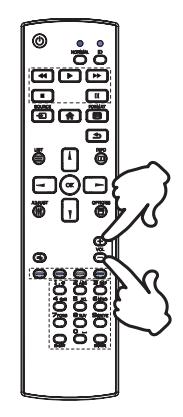

#### **Bytte inngangssignal**

 Aktiveres når du trykker flere ganger på INPUT-knappen på skjermen eller på KILDE-knappen på fjernkontrollen.

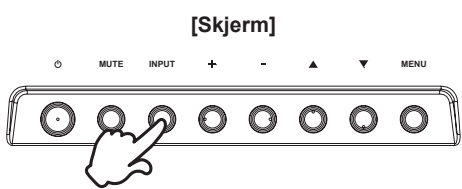

#### **[Fjernkontroll]**

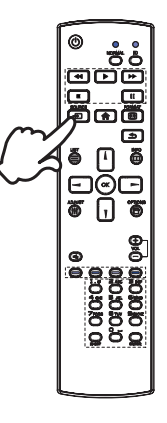

# <span id="page-23-0"></span>**KOPLE TIL SKJERMEN : ProLite LH3254HS**

Kontroller at både datamaskinen og skjermen er slått av.

Kople datamaskinen til skjermen med signalkabelen.

Kople datamaskinen med RS-232C-kabelen fra skjermen.

Kople strømkabelen til skjermen først og deretter til strømkilden.

Slå på skjermen (hovedstrømbryter og strømknapp) og datamaskinen.

<mark>MERK </mark> ■ Kontroller at bygningen har en kretsbryter for 120/240V, 20A (maksimum).

- Signalkablene som brukes for å kople datamaskinen og skjermen, kan variere etter type datamaskin som brukes. Feiltilkopling kan føre til alvorlige skader på både skjerm og datamaskin. Ledningen som er inkludert med skjermen, er for en standard tilkopling. Hvis det kreves en spesialledning, bør du ta kontakt med den lokale iiyama-forhandleren eller det regionale iiyama-kontoret.
- Stram fingerskruene på hver ende av signalkabelen.
- Klasse I pluggbart utstyr av type A må være koplet til beskyttende jording.
- Stikkontakten skal være i nærheten av utstyret, og lett tilgjengelig.
- For mye lydtrykk fra høre-/hodetelefoner kan forårsake hørselskader/hørselstap.

[Eksempel på tilkopling]

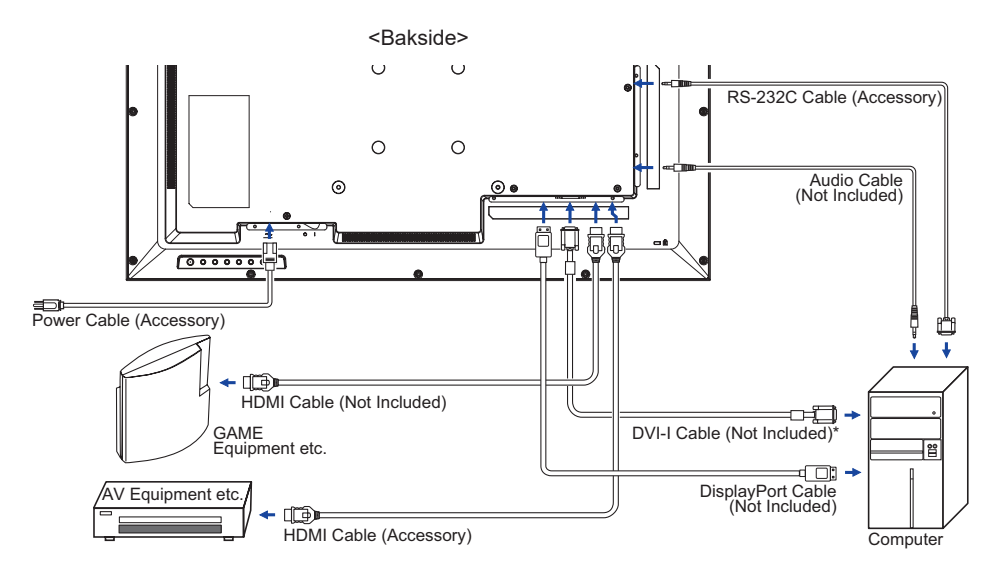

\* DVI-I-kabel er ikke inkludert med skjermen. Hvis du bruker en DVI-I-kabel med lav kvalitet, kan det føre til elektromagnetisk forstyrrelse. Ta kontakt med iiyamas kundestøtte i landet der du bor hvis du vil kople til skjermen via DVI-inngang.

#### <span id="page-24-0"></span>**KOPLE TIL SKJERMEN : ProLite LH4354UHS / ProLite LH5054UHS / ProLite LH5554UHS / ProLite LH6554UHS**

Kontroller at både datamaskinen og skjermen er slått av.

Kople datamaskinen til skjermen med signalkabelen.

Kople datamaskinen med RS-232C-kabelen fra skjermen.

Kople strømkabelen til skjermen først og deretter til strømkilden.

Slå på skjermen (hovedstrømbryter og strømknapp) og datamaskinen.

- **MERK ■** Kontroller at bygningen har en kretsbryter for 120/240V, 20A (maksimum).
	- Signalkablene som brukes for å kople datamaskinen og skjermen, kan variere etter type datamaskin som brukes. Feiltilkopling kan føre til alvorlige skader på både skjerm og datamaskin. Ledningen som er inkludert med skjermen, er for en standard tilkopling. Hvis det kreves en spesialledning, bør du ta kontakt med den lokale iiyama-forhandleren eller det regionale iiyama-kontoret.
		- Stram fingerskruene på hver ende av signalkabelen.
		- Klasse I pluggbart utstyr av type A må være koplet til beskyttende jording.
		- Stikkontakten skal være i nærheten av utstyret, og lett tilgjengelig.
		- For mye lydtrykk fra høre-/hodetelefoner kan forårsake hørselskader/hørselstap.

[Eksempel på tilkopling]

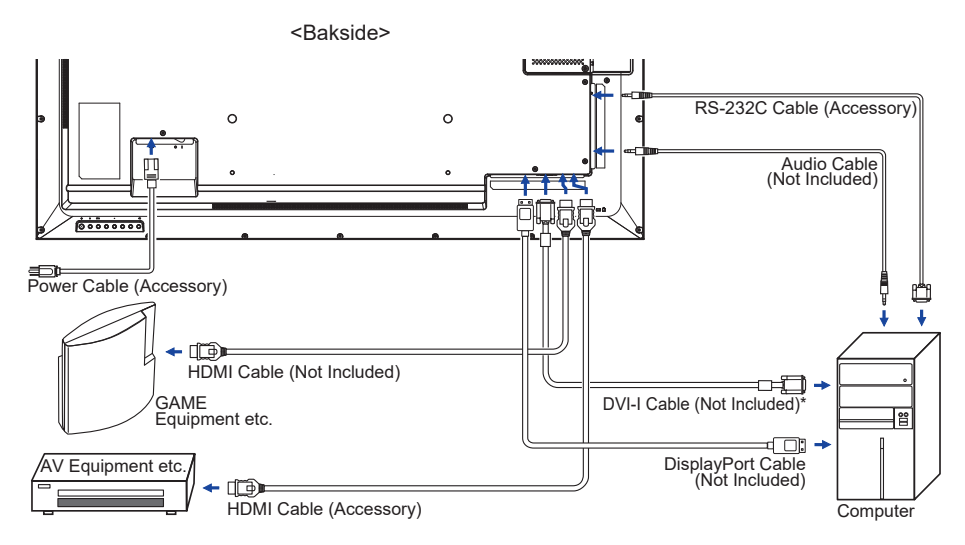

\* DVI-I-kabel er ikke inkludert med skjermen. Hvis du bruker en DVI-I-kabel med lav kvalitet, kan det føre til elektromagnetisk forstyrrelse. Ta kontakt med iiyamas kundestøtte i landet der du bor hvis du vil kople til skjermen via DVI-inngang.

## <span id="page-25-0"></span>**KOPLE TIL SKJERMEN : ProLite LH7554UHS / ProLite LH8654UHS**

Kontroller at både datamaskinen og skjermen er slått av.

Kople datamaskinen til skjermen med signalkabelen.

Kople datamaskinen med RS-232C-kabelen fra skjermen.

Kople strømkabelen til skjermen først og deretter til strømkilden.

Slå på skjermen (hovedstrømbryter og strømknapp) og datamaskinen.

**MERK ■** Kontroller at bygningen har en kretsbryter for 120/240V, 20A (maksimum).

- Signalkablene som brukes for å kople datamaskinen og skjermen, kan variere etter type datamaskin som brukes. Feiltilkopling kan føre til alvorlige skader på både skjerm og datamaskin. Ledningen som er inkludert med skjermen, er for en standard tilkopling. Hvis det kreves en spesialledning, bør du ta kontakt med den lokale iiyama-forhandleren eller det regionale iiyama-kontoret.
- Stram fingerskruene på hver ende av signalkabelen.
- Klasse I pluggbart utstyr av type A må være koplet til beskyttende jording.
- Stikkontakten skal være i nærheten av utstyret, og lett tilgjengelig.
- For mye lydtrykk fra høre-/hodetelefoner kan forårsake hørselskader/hørselstap.

[Eksempel på tilkopling]

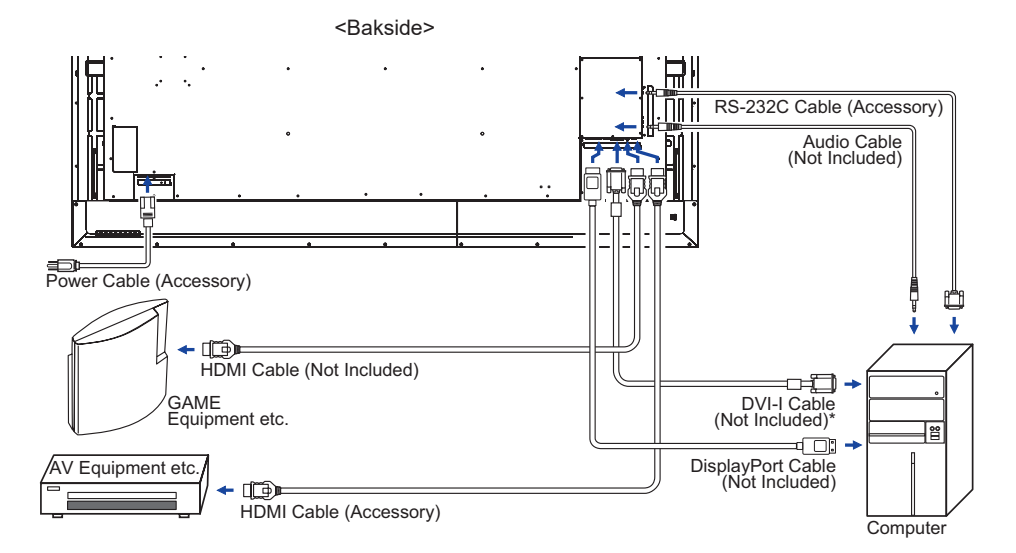

\* DVI-I-kabel er ikke inkludert med skjermen. Hvis du bruker en DVI-I-kabel med lav kvalitet, kan det føre til elektromagnetisk forstyrrelse. Ta kontakt med iiyamas kundestøtte i landet der du bor hvis du vil kople til skjermen via DVI-inngang.

#### **[Tilkoplingseksempel med ekstern enhet]**

#### **OBS!**

Slå av strømknappen og kople fra skjermen og eksterne enheter før tilkopling for å unngå elektrisk støt eller skade.

#### **MERK**

- Se brukerhåndboken til de eksterne enhetene samtidig.
- Kontroller at du har de nødvendige kablene.

 **ProLite LH3254HS**  $\odot$  $\odot$ **RESIDENCE**  $\leftarrow$   $\blacksquare$  $\circ$  $\circ$ 日刊 . Imm  $\circ$  $\circ$  $\odot$ -<br>Allian 균  $\blacksquare$ டை **ProLite LH4354UHS**  $=$  TIME **ProLite LH5054UHS**  $\circ$ **ProLite LH5554UHS** e<del>r</del> **ProLite LH6554UHS**  $\circ$ an mini d 맛  $\circ$   $\blacksquare$ 

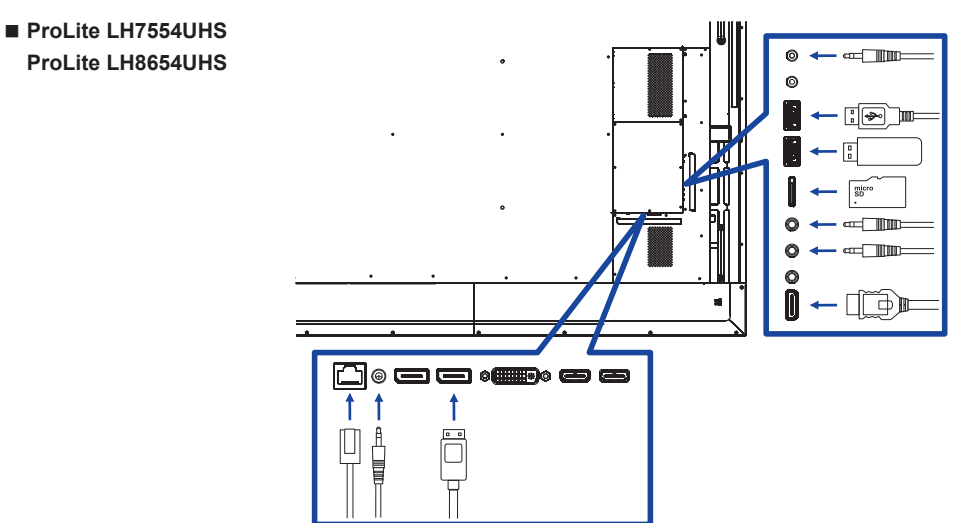

#### **[Om daisy-chain]**

#### **Skjermkontrolltilkopling**

#### **RS-232C**

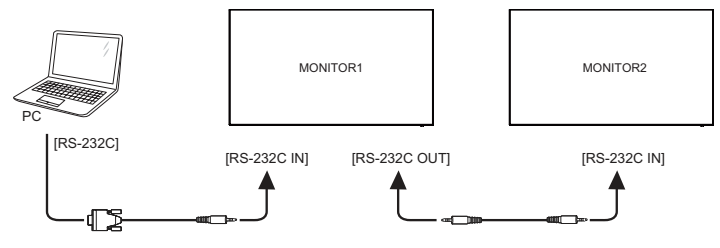

**Digital videotilkopling**

#### **DisplayPort**

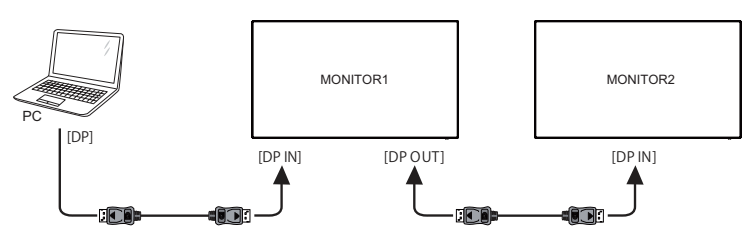

#### <span id="page-28-0"></span>**[Oppsett av nettverk]**

- 1. Slå på ruteren og slå på DHCP-innstillingen.
- 2. Kople ruteren til denne skjermen med en ethernet-kabel.
- 3. Trykk på HJEM-knappen og 1688 på fjernkontrollen, og velg deretter Innstillinger.
- 4. Velg «Nettverk og Internett» og trykk deretter på OK-knappen.
- 5. Velg Ethernet og trykk på OK-knappen.
- 6. Følg instruksjonene på skjermen for å installere nettverket.

**MERK K**oples med en beskyttet CAT-5 Ethernet-kabel for å overholde EMC-direktivet.

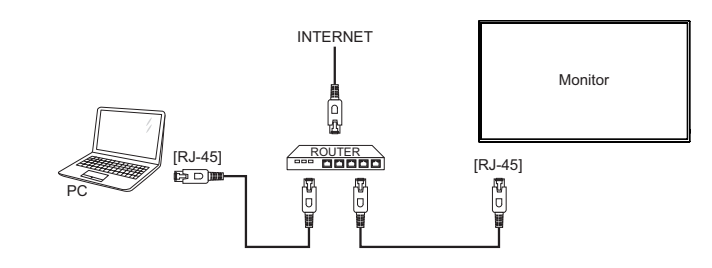

### **DATAMASKININNSTILLING**

Signaltid

Endre til ønsket signaltid oppført på side 67: KOMPATIBEL TID.

# **NORSK**

# <span id="page-29-0"></span>**BRUKE SKJERMEN**

For å få best mulig bilde må iiyama-skjermen være forhåndsstilt på fabrikken med KOMPATIBEL TID (side 67). Du kan også justere bildet ved å følge knappeoperasjonen som vises nedenfor. Se SKJERMJUSTERINGER på side 51 for mer detaljerte justeringer.

**Trykk på HJEM-knappen på fjernkontrollen eller MENU-knappen på skjermen for å starte skjermbasert visning. Du kan vise flere menyelementer ved trykke på**  knappene *| / | / → /* → på fjernkontrollen eller *▲ /* ▼ på skjermen.

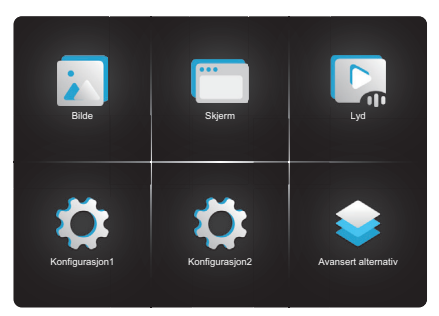

- **Velg menyelementet for justeringen du ønsker å foreta. Trykk på OK-knappen på fjernkontrollen eller INPUT-knappen på skjermen, og åpne menysiden. Bruk**  deretter **↓/ |** på fjernkontrollen eller ▲ / ▼ på skjermen for å utheve aktuelt **justeringselement.**
- **Bruk / på fjernkontrollen eller + / på skjermen til å foreta aktuelle justeringer eller innstillinger.**
- **Trykk på tilbakeknappen på fjernkontrollen eller MENU-knappen på skjermen for å forlate menyen. Innstillingene du nettopp endret, lagres automatisk.**

Hvis du for eksempel vil korrigere vertikal posisjon, velger du menyalternativet «Skjerm». Trykk på OK-knappen på fjernkontrollen eller INPUT-knappen på skjermen. Velg deretter V-posisjon med knappene  $\bigcup$   $\bigtriangledown$  på fjernkontrollen eller  $\bigtriangleup$  /  $\nabla$  på skjermen.

Bruk  $\rightarrow$   $\rightarrow$  på fjernkontrollen eller + / - på skjermen til å endre innstillingene for de vertikale posisjonene. Den vertikale posisjonen til hele skjermen endres deretter mens du gjør dette.

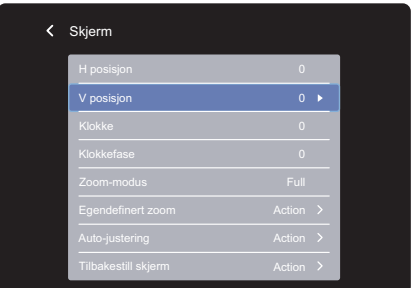

Trykk på  $\triangle$  tilbakeknappen på fjernkontrollen eller MENU-knappen på skjermen til slutt for å avslutte valget. Endringene lagres i minnet.

#### **MERK**

- Du kan bruke < tilbakeknappen på fjernkontrollen eller MENU-knappen på skjermen for å gå tilbake til forrige menyelement.
- Alle endringer lagres automatisk i minnet når skjermvisningen forsvinner. Ikke slå av strømmen når du bruker menyen.
- Justeringer for H/V-posisjon, klokke og klokkefase lagres for hver signaltid. Bortsett fra disse justeringene har alle andre justeringer bare én innstilling som gjelder alle signaltider.

# <span id="page-31-0"></span>**JUSTERE MENYINNHOLD**

**Bilde Picture**

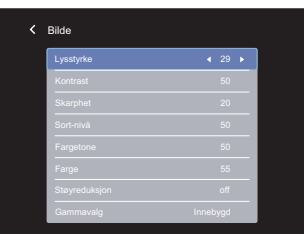

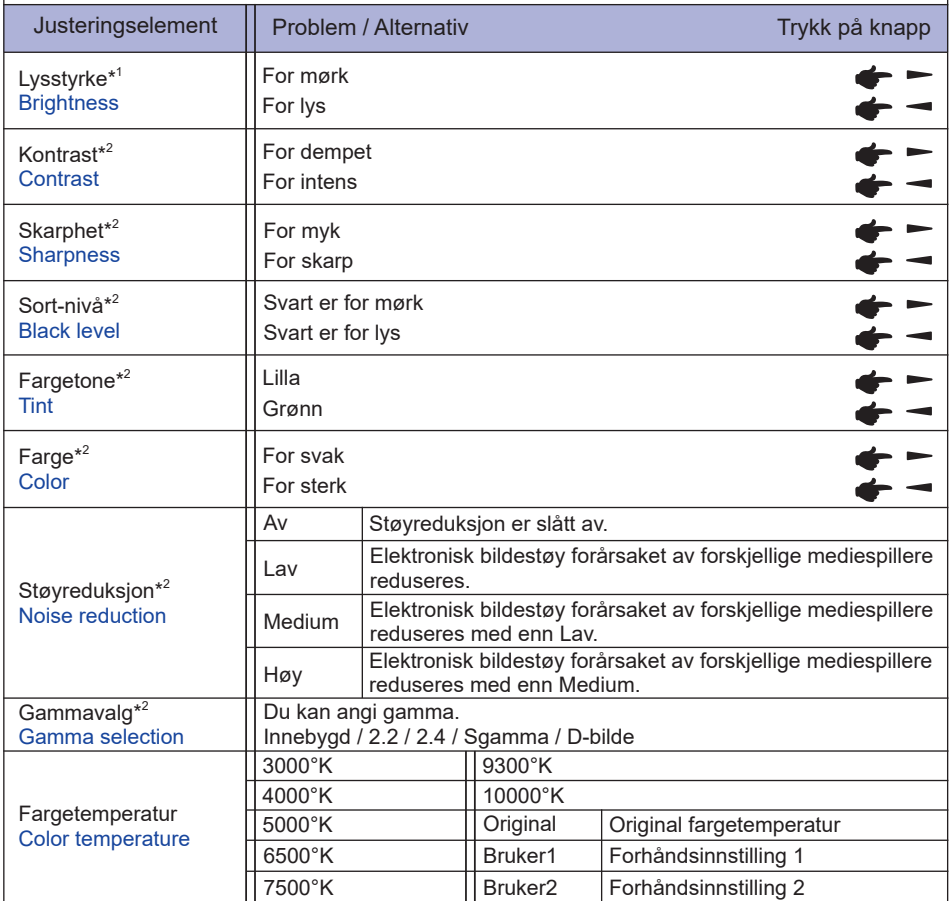

#### **Bilde Picture**

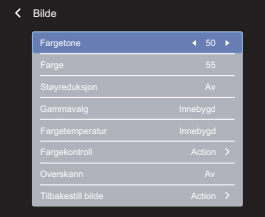

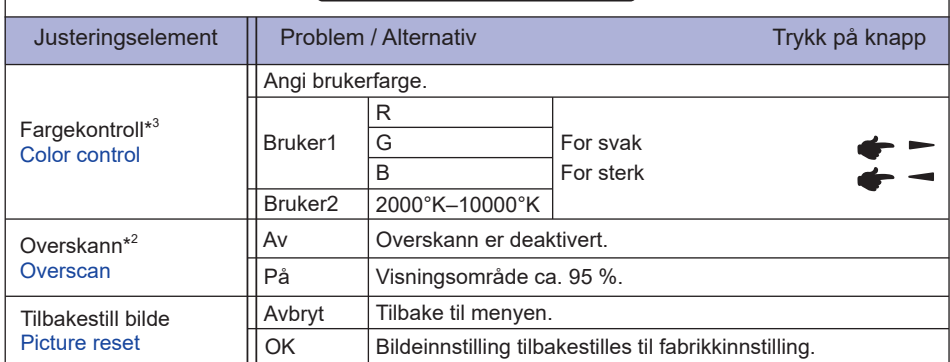

\* <sup>1</sup> Juster lysstyrken når du bruker skjermen i et mørkt rom og synes av skjermen er for lys. Lysstyrkejustering er deaktivert når panelsparing er aktivert.

 $^{\ast2}$  Ikke tilgjengelig for Mediespiller, Nettleser, CMS, PDF-spiller og egendefinerte innganger.

\* <sup>3</sup> Kan bare brukes når Fargetemperatur er angitt til «Bruker1/bruker2».

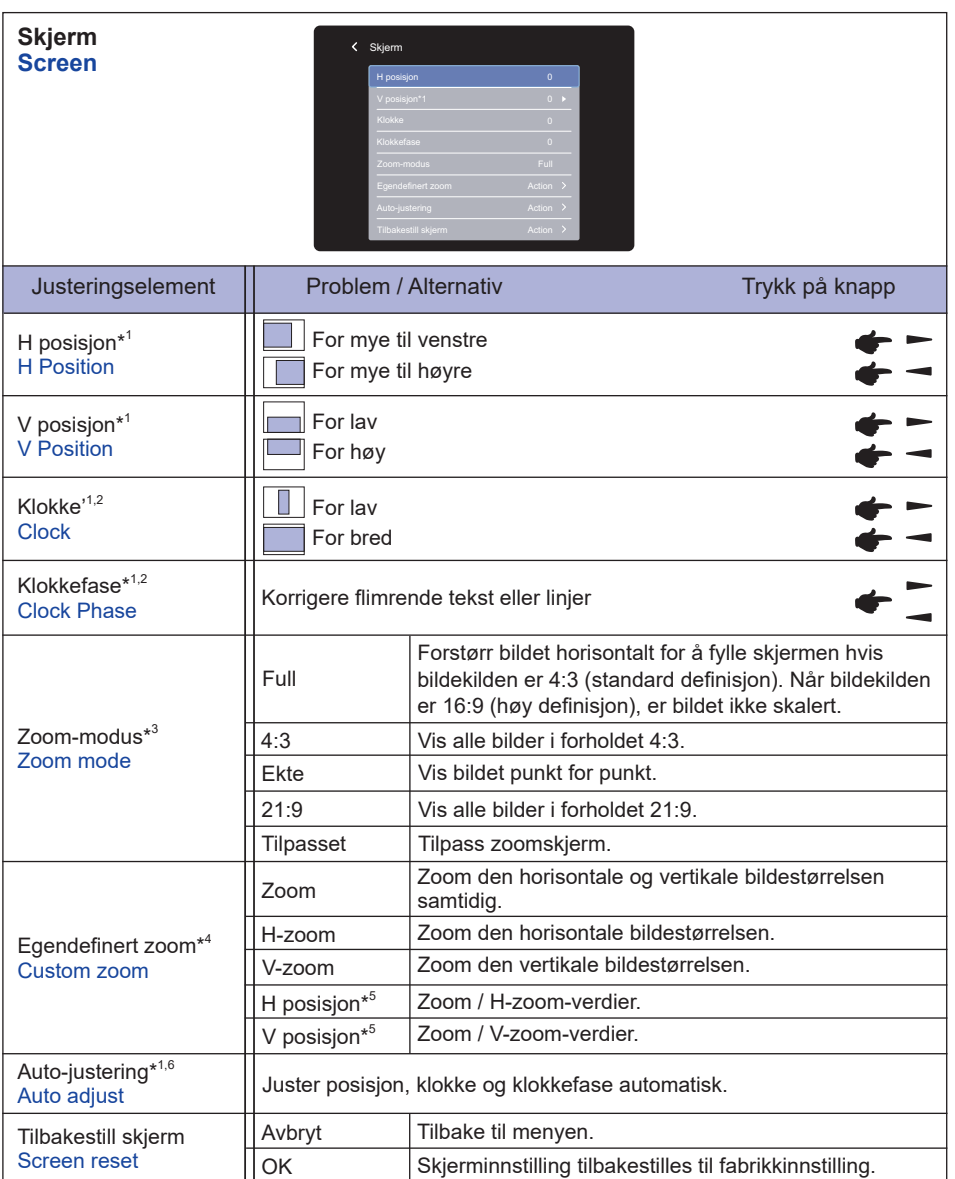

\* <sup>1</sup> Bare VGA-inngang.

\* <sup>2</sup> Se side 51 for SKJERMJUSTERINGER.

 $^{\ast3}$  Ikke tilgjengelig for Mediespiller, Nettleser, CMS, PDF-spiller og egendefinerte innganger.

\* <sup>4</sup> Kan bare brukes når Zoom-modus er angitt til «Egendefinert».

\* <sup>5</sup> Når verdien av Zoom, H-zoom og V-zoom er «0«, kan ikke H-posisjon og V-posisjon justeres.

\* <sup>6</sup> For best mulig resultat kan du bruke automatisk justering sammen med justeringsmønsteret. Se side 51 for SKJFRMJUSTERINGER

#### **Lyd Audio**

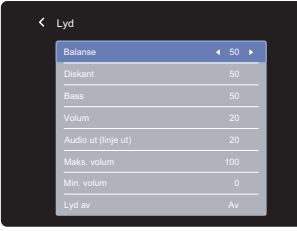

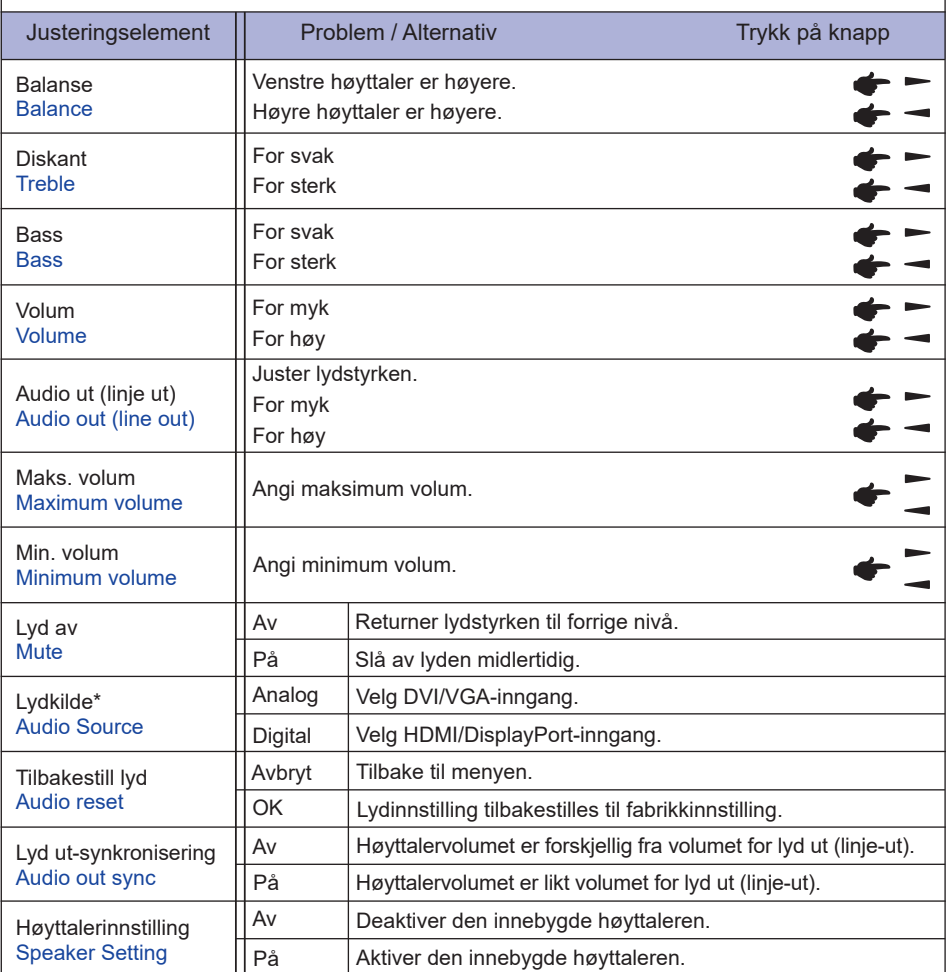

\* Ikke tilgjengelig for Android.

**Konfigurasjon1 Configuration1**

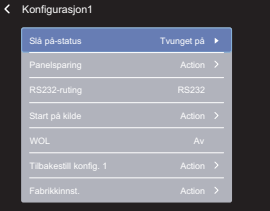

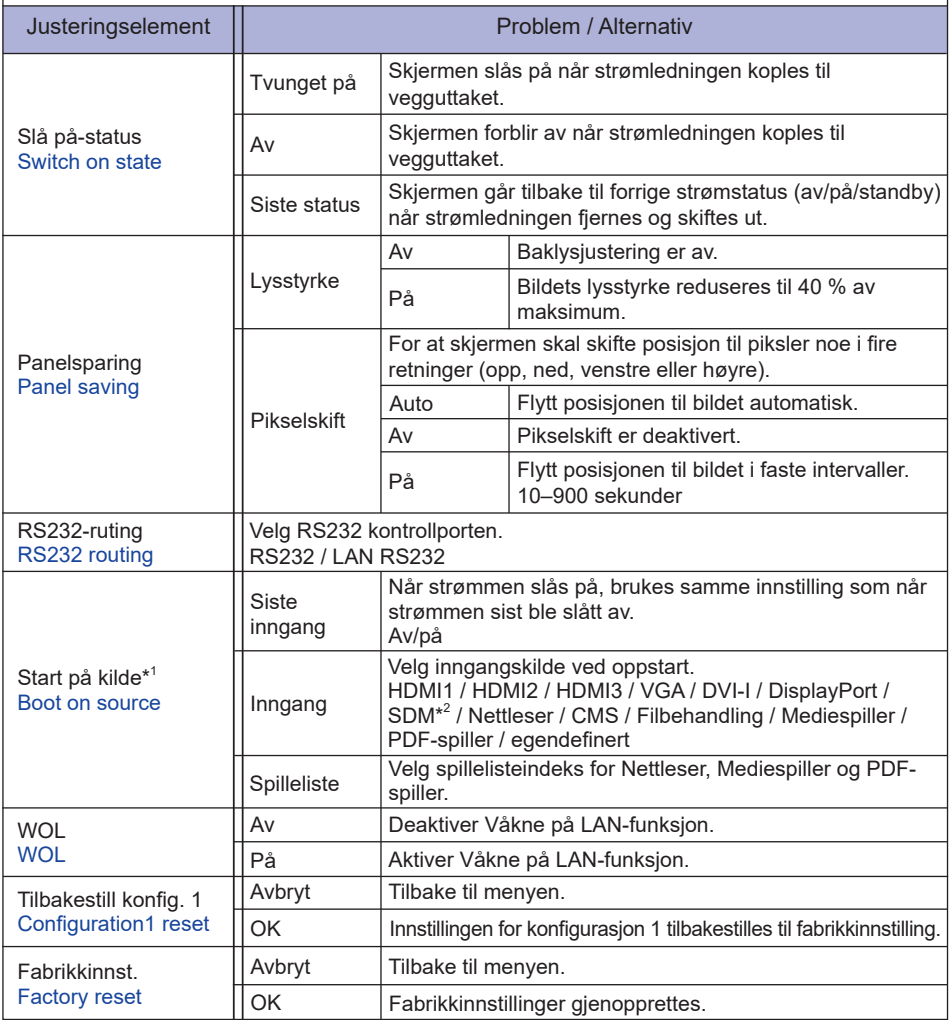

\* <sup>1</sup> Ingen failoverfunksjon, systemet beholder kilden selv om kilden ikke har signalinngang.

\* <sup>2</sup> Kan bare brukes når SDM-S/SDM-L er installert.

#### **Konfigurasjon2 Configuration 2**

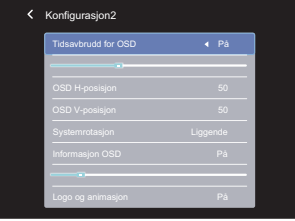

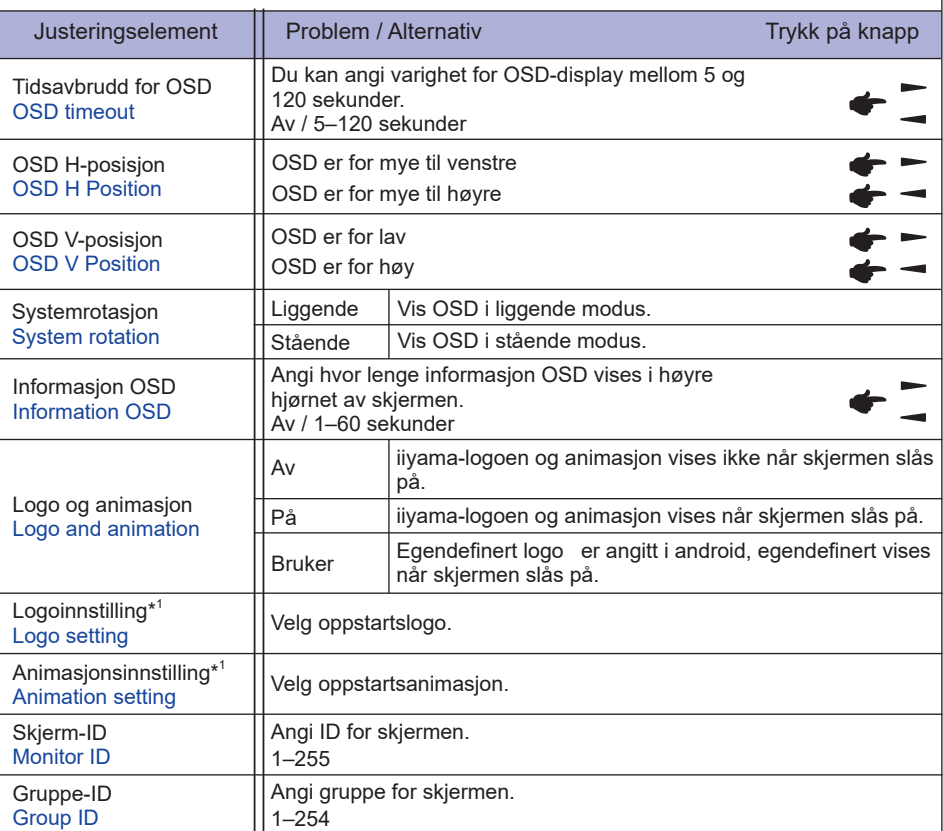

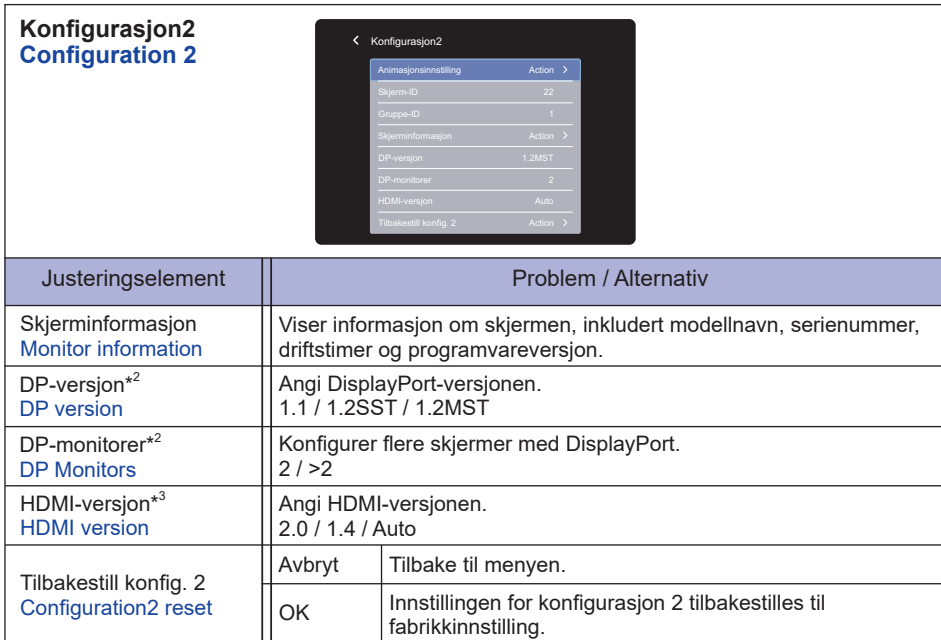

\* <sup>1</sup> Logoinnstillingen og animasjonsinnstillingen er bare tilgjengelig når du velger «Bruker» som logoog animasjonsfunksjon.

\* <sup>2</sup> Passer bare for DisplayPort-inngang.

\* <sup>3</sup> Passer bare for HDMI-inngang.

#### **Avansert alternativ Advanced option**

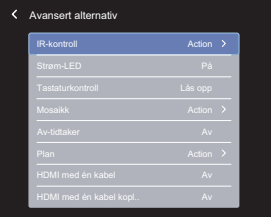

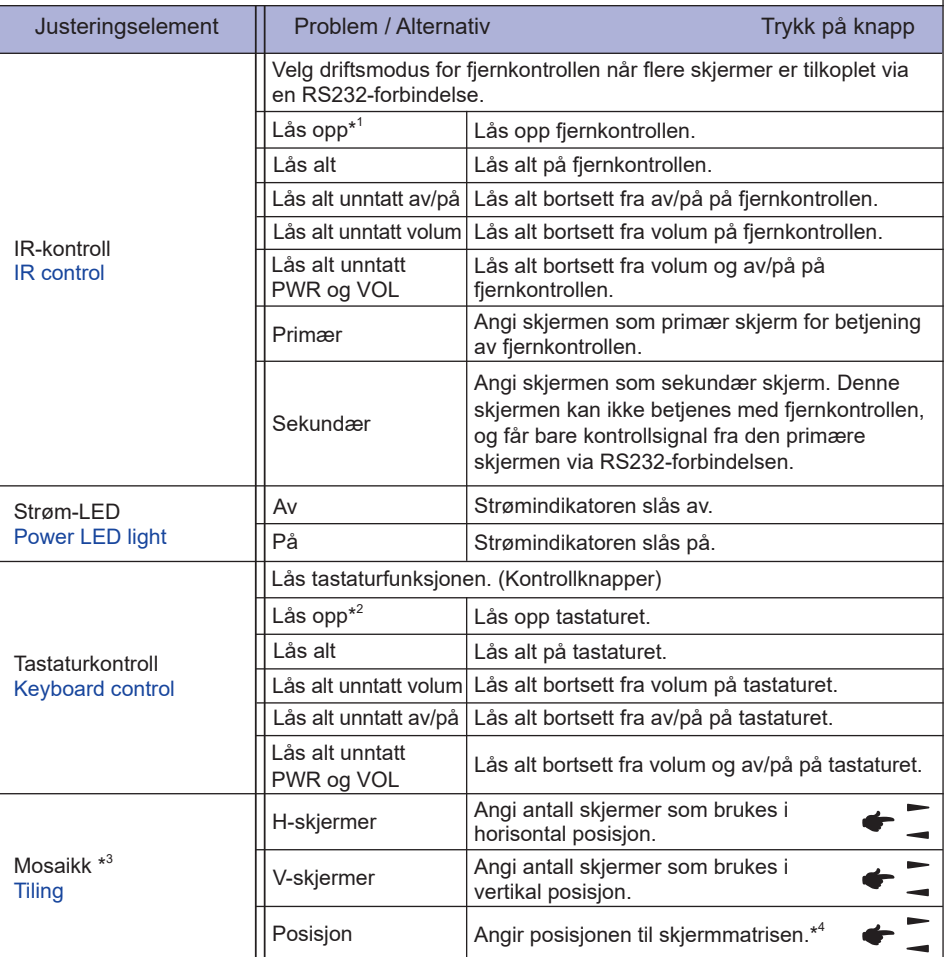

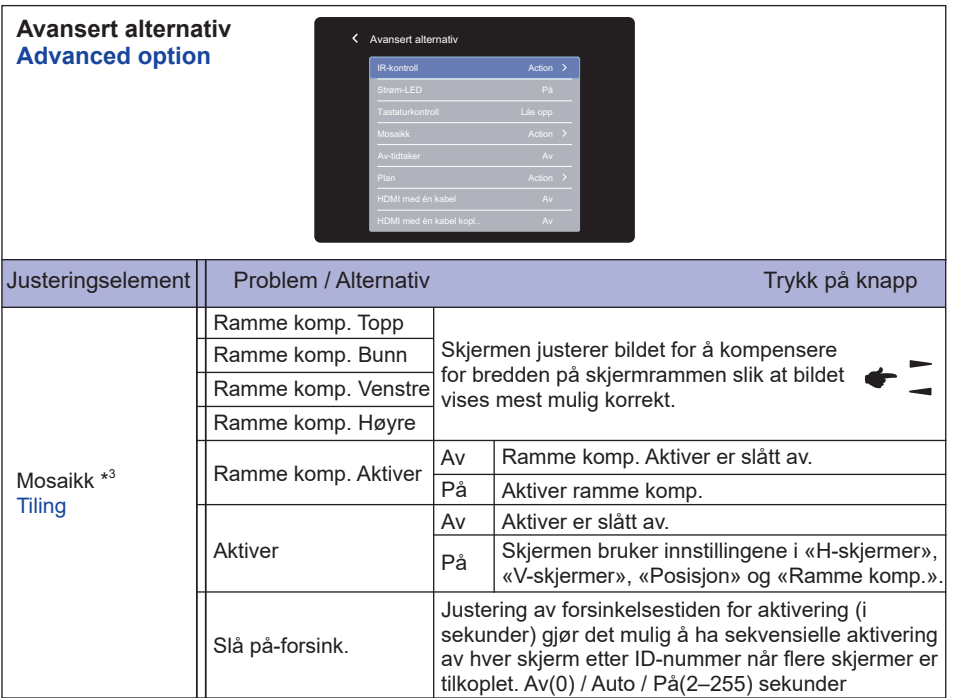

\* <sup>1</sup> Lås opp ved å trykke på og holde inne INFO-knappen på fjernkontrollen i seks sekunder.

\* <sup>2</sup> Lås opp ved å trykke på knappen +, +, - og - på skjermen i denne sekvensen.

\* <sup>3</sup> Med denne funksjonen kan du opprette én enkelt storskjermmatrise (videovegg) som består av opptil 150 sett med skjermer (opptil 10 sett vertikalt og 15 sett horisontalt). Bildekvaliteten kan imidlertid bli forringet, visningshastigheten kan bli redusert eller det kan være støy og bildet vises kanskje ikke på riktig måte. Vi anbefaler at skjermmatrise har en konfigurasjon på maks. 5x5 skjermer (25 skjermer).

\* <sup>4</sup> Skjermmatrise

For eksempel: 2x2 skjermmatrise (4 skjermer)

```
 H skjermer = 2 skjermer
```

```
 V skjermer = 2 skjermer
```
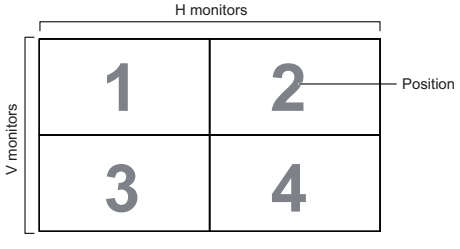

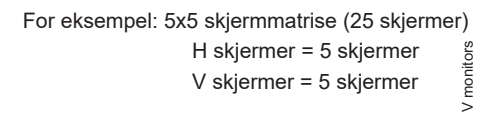

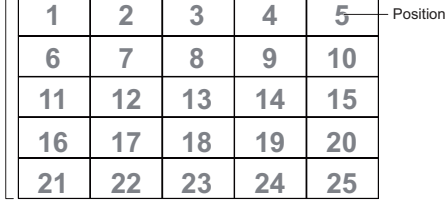

H monitors

#### **Avansert alternativ Advanced option**

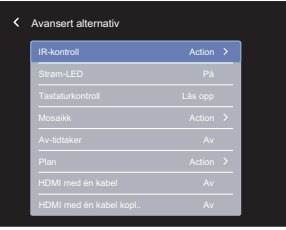

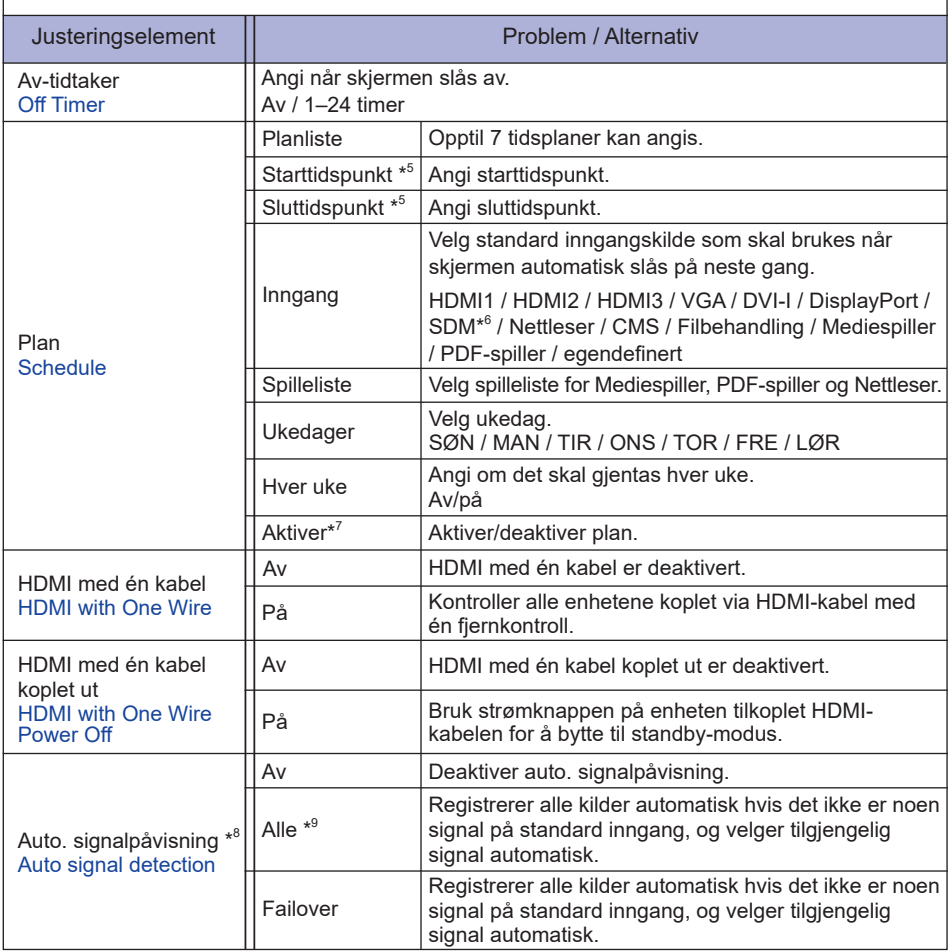

\* <sup>5</sup> Starttidspunktet i planen må være mindre enn sluttidspunkt.

\* <sup>6</sup> Kan bare brukes når SDM-S/SDM-L er installert.

\* <sup>7</sup> Justering for «Aktiver» bør bare utføres etter at starttidspunkt, sluttidspunkt, inngang og uke er angitt.

\* <sup>8</sup> Displayet registrerer og velger tilgjengelig signalkilde automatisk.

\*º Registreringsrekkefølge: HDMI1 → HDMI2 → HDMI3 → VGA → DVI → DP → SDM Nettleser  $\rightarrow$  CMS  $\rightarrow$  Filbehandling  $\rightarrow$  Mediespiller  $\rightarrow$  PDF-spiller  $\rightarrow$  egendefinert

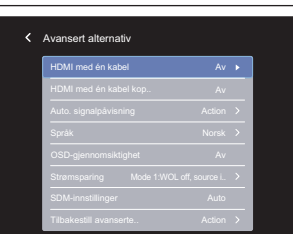

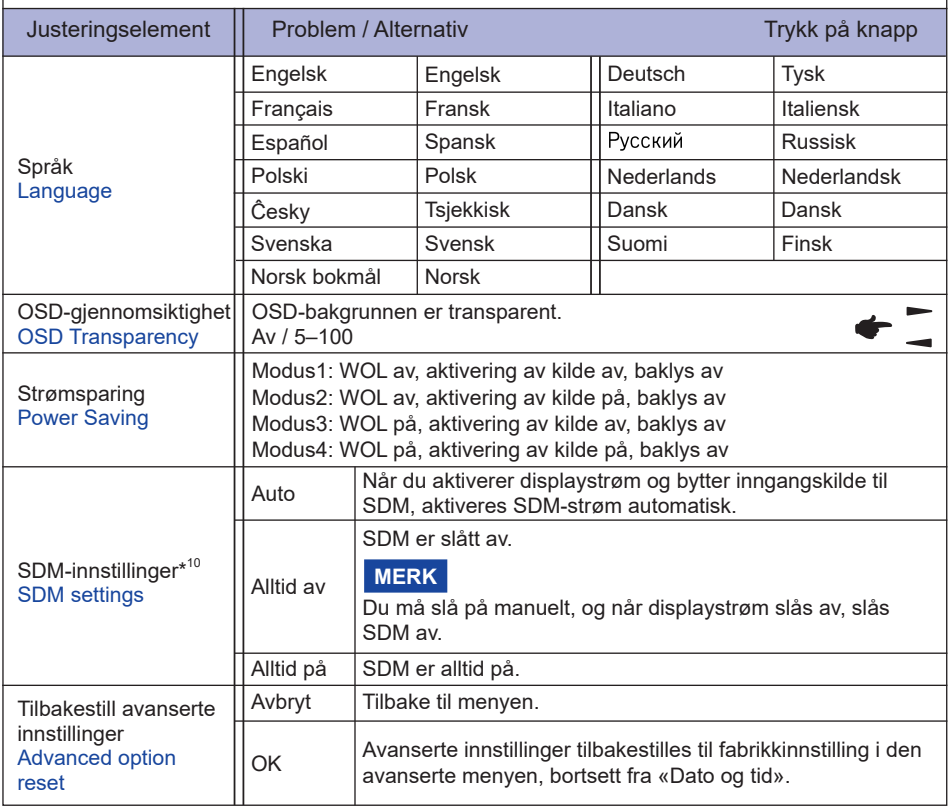

\* 10Bare SDM-inngang.

**Avansert alternativ Advanced option**

# **APPLIKASJON**

Trykk på HJEM-knappen og 1668 på fjernkontrollen.

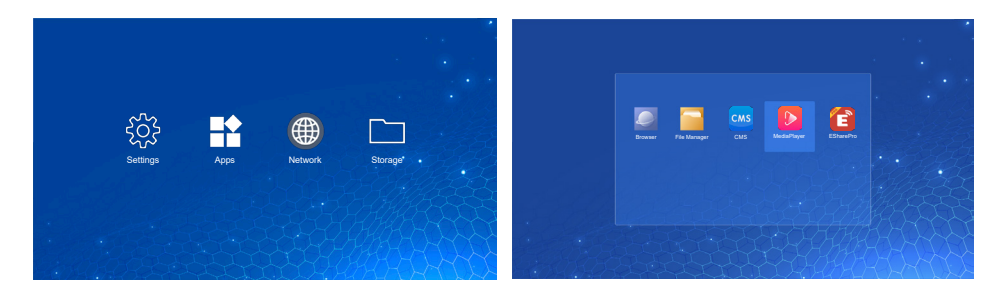

#### **<Innstillinger>**

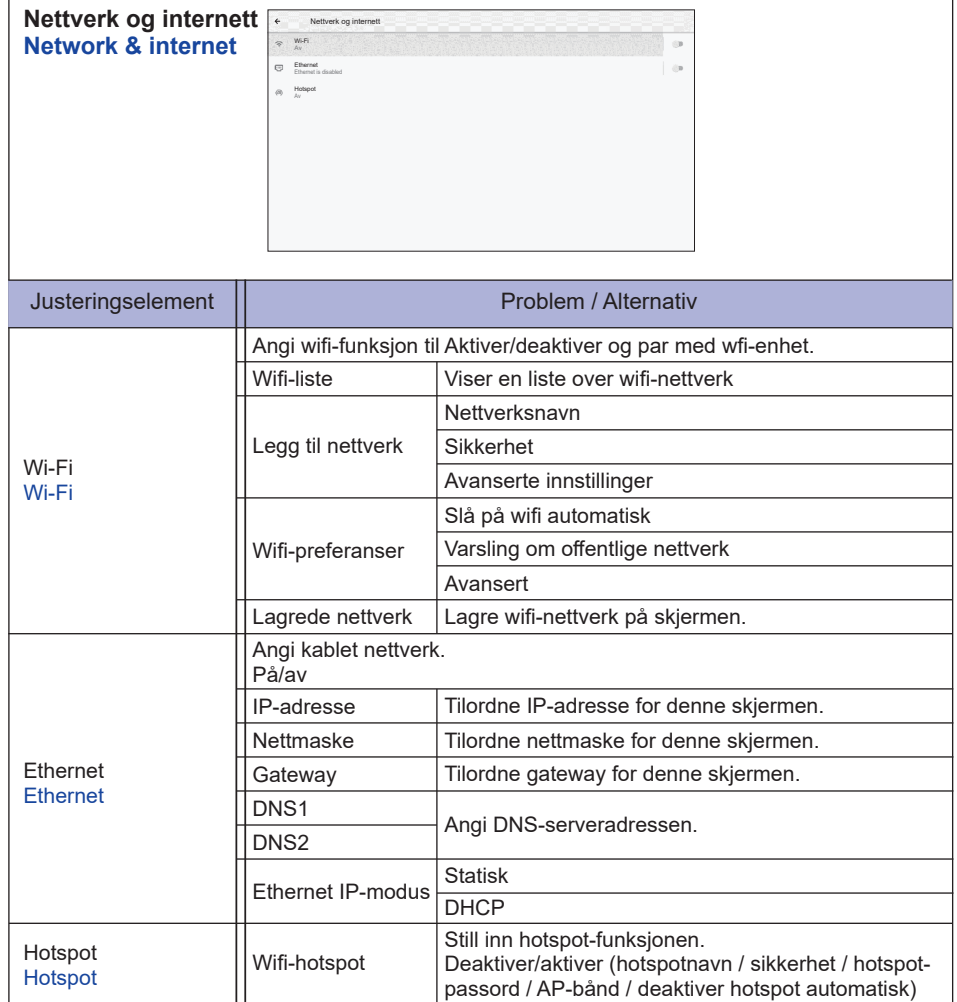

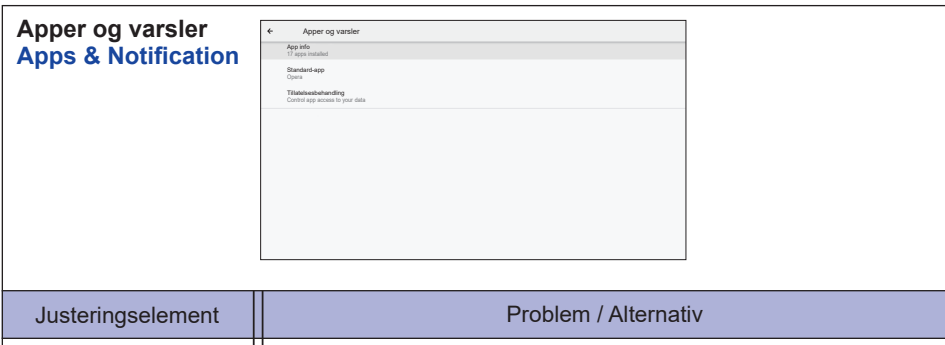

 $\mathbb{R}$ 

 $\overline{\phantom{a}}$ 

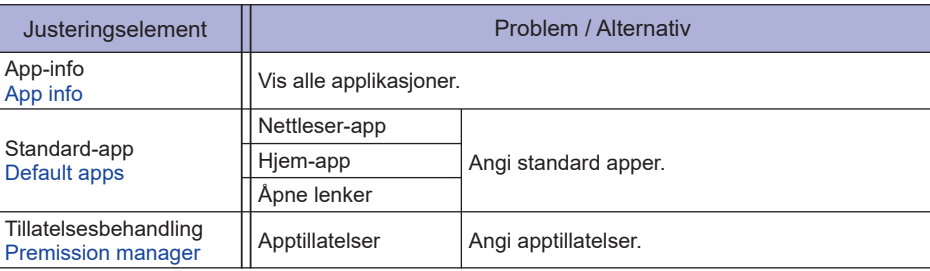

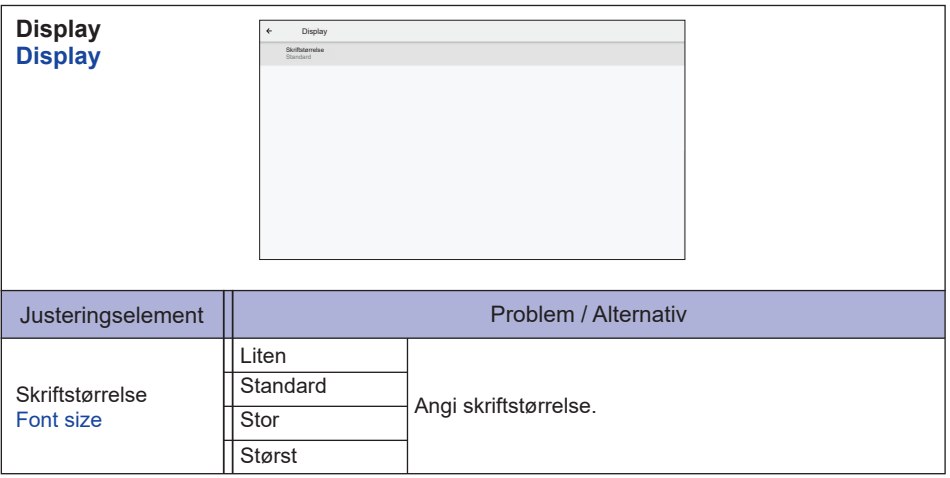

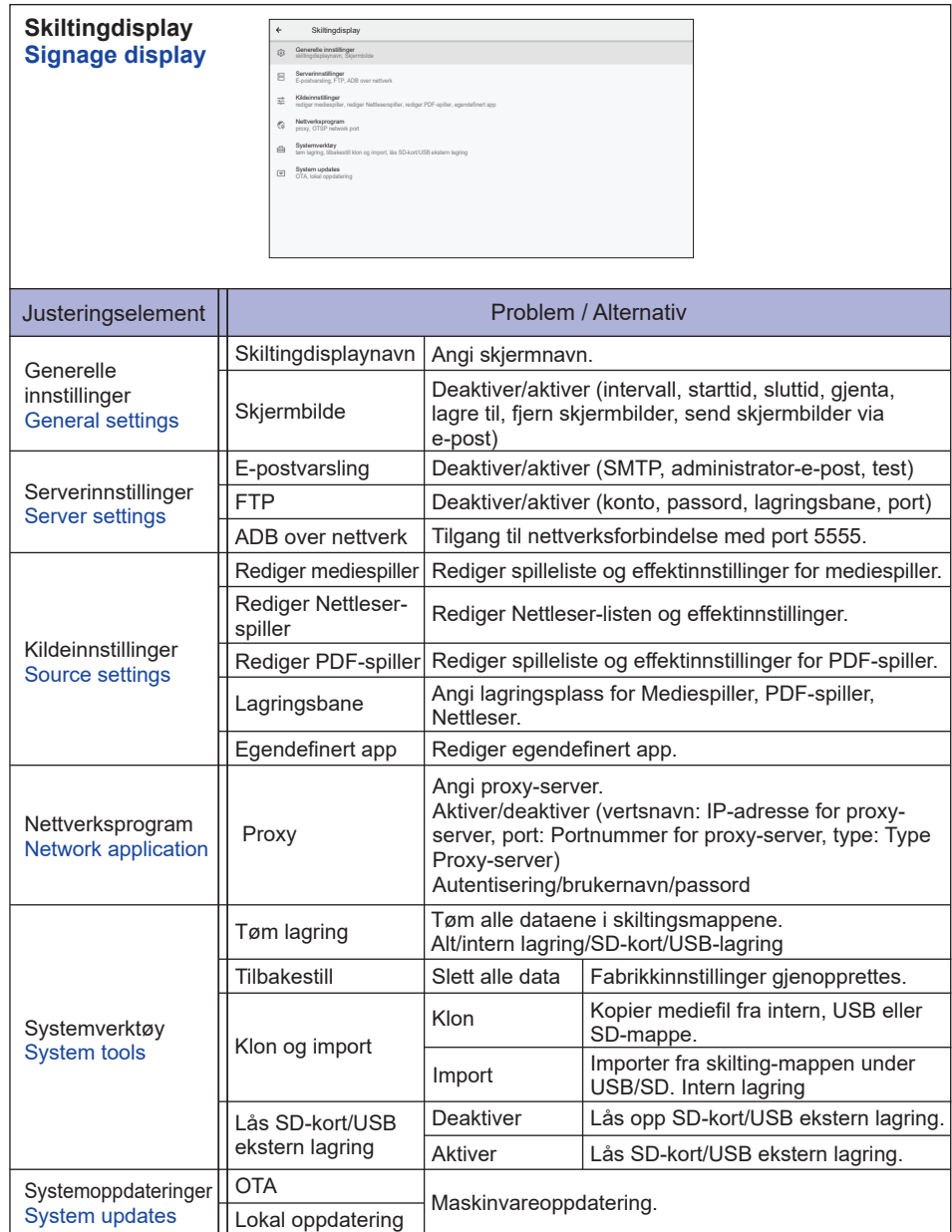

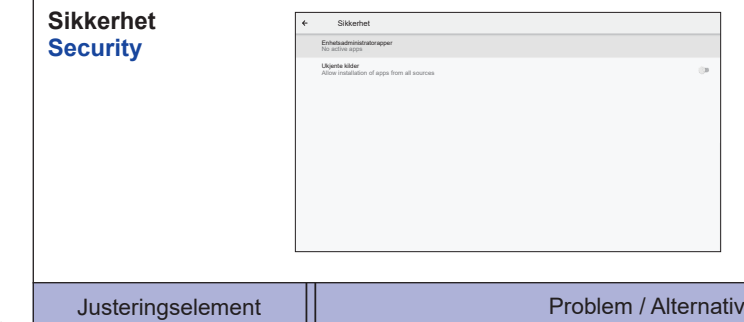

Enhetsadministratorapper Device admin apps Ukjente kilder Unknown sources

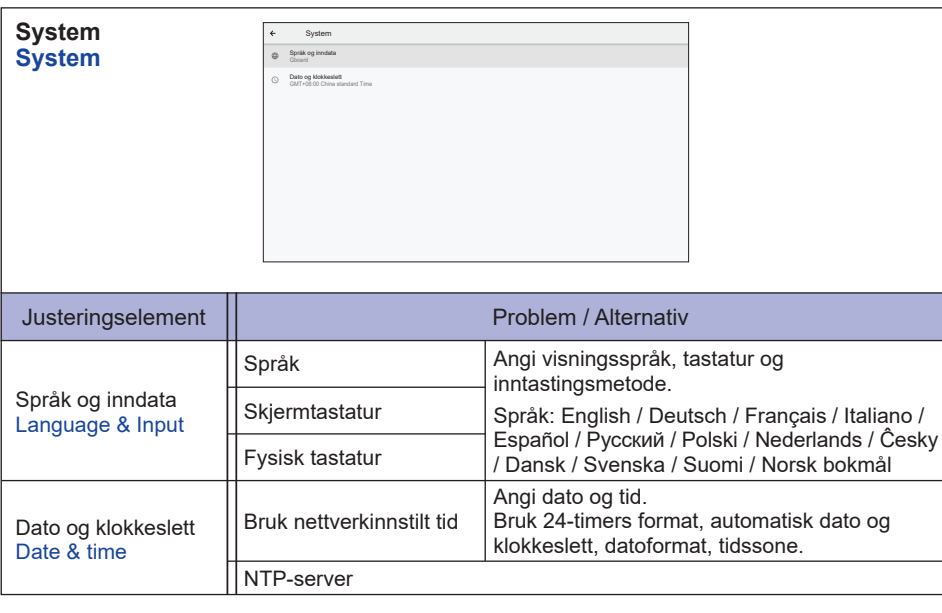

Vis legitimasjonslagringsinformasjon.

Deaktiver/aktiver installasjon av apper fra ukjent kilder.

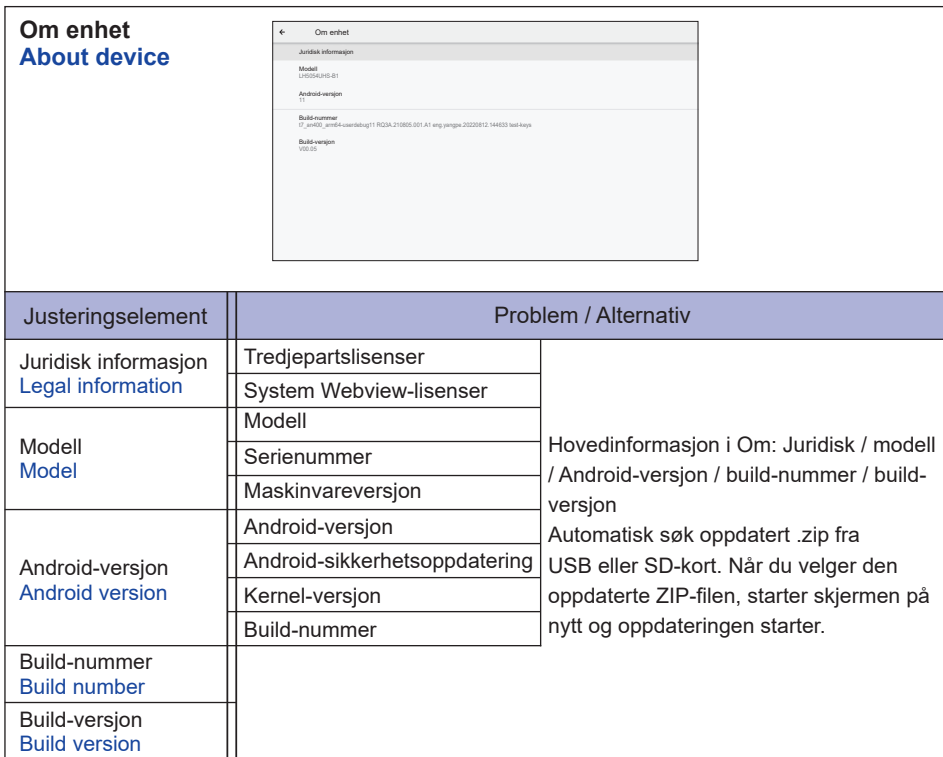

Hurtiginformasjon

Trykk på Info-knappen og nummer 77 på fjernkontrollen.

Vis informasjon om nettverk og skjerm osv.

- **<Android>** \* Androidoppgradering er ikke tilgjengelig i denne modellen.
- Innstillinger : Gå til innstillingsapp.
- Apper : Vis alle apper. (Nettleser/Filbehandling/CMS/Mediespiller/EsharePro)
- Nettverk : Angi ethernet.
- Lagring : Vis gjeldende lagringsinformasjon for Android.

#### **MERK**

Støttet filsystem: FAT32

Støttet filformat:

- Musikk: MP3, M4A, AAC, LPCM
- Video: 3G2, 3GP, AVI, F4V, FLV, MP4, M2TS, M2V, M4V, MKV, MOV, MPEG, MTS, OGM, PMP, TP, TS, VOB, WEBM
- Foto: JPG, JPEG, BMP, PNG, GIF

#### **[Mediespiller]**

 Spill av fil: Velg filen som skal spilles av Avspillingsrekkefølge: Angi avspillingsrekkefølgen til filene Avspillingsmodus: Angi avspillingsmodus Bildestil: Angi bildeformat Opprett liste: Opprett en ny spilleliste Spilleliste: Rediger spilleliste

#### $\bullet$  Spill av fil

- 1. Velg «Spilleliste» på siden.
- 2. Velg filen og trykk på OK-knappen. Du kan velge flere filer.
- 3. Trykk på «Åpne»-knappen for å spille.

#### ■ Media-hurtigtast

- **Spill av:** Spille av mediefilen.
- **Pause:** Midlertidig stanse mediefilen.
- **Spole fremover:** Spole fremover 10 sekunder.
- **44 Spole tilbake:** Spole bakover 10 sekunder.
- **Stopp:** Stanse avspillingsfilen og gå tilbake til menyen.

#### **Piltast**

- - : Forrige fil
- $\rightarrow$  : Neste file

#### **Avspillingsrekkefølge**

Velg «Avspillingsrekkefølge» på siden.

- **Sekvenser:** Spill av filene i sekvenser.
- **Omvendt rekkefølge:** Spill av filene i omvendt rekkefølge.
- **Tilfeldig:** Alle filer i listen spilles av tilfeldig.
- **Gjenta:** Alle filer i listen spilles av gjentatte ganger.

#### **Avspillingsmodus**

Velg «Avspillingsmodus» på siden.

- **Auto:** Varighet(er) for automatisk avspilling. 5s / 15s / 30s / 60s
- **Manuell:** Spill av filen manuelt**.**

#### *Bildestil*

Velg «Bildestil» på siden.

- **Skala:** Vis bildet i originalt forhold.
- **Full:** Forstørr bilde til fullskjerm

#### **Opprett liste**

- 1. Velg «Opprett liste» på siden.
- 2. Velg «Legg til fil».
- 3. Velg filen og legg til i listen.
- Redigeringslinie
	- **Flytt opp:** Flytt filene til toppen av listen.
	- **Flytt ned:** Flytt filene til nederst på listen.
	- **Slett:** Slette filer.
	- **Slett alle:** Slett alle spillelistefilene.
	- **Tilbake:** Gå tilbake.
- Fiernkontroll
	- **一 Options-knapp:** Vis redigeringslinje
	- **©OK-knapp:** Velg / opphey valg av fil

#### **Spilleliste**

- 1. Velg «Spilleliste» på siden.
- 2. Trykk på  $\blacksquare$  Options-knappen på fjernkontrollen for å åpne redigeringslinjen.
- 3. Legg til filen eller rediger filen.
- Redigeringslinje
	- **Flytt opp:** Flytt filene til toppen av listen.
	- **Flytt ned:** Flytt filene til nederst på listen.
	- **Slett:** Slette filer.
	- **Slett alle:** Slett alle spillelistefilene.
	- **Tilbake:** Gå tilbake.
- Fjernkontroll
	- **一 Options-knapp:** Vis redigeringslinie
	- **OK-knapp:** Velg / opphev valg av fil

#### **[Nettleser]**

#### **Ny kategori**

- 1. Velg «Ny kategori» på siden.
- 2. Angi URL og trykk på OK for å åpne.

#### **Opprett liste**

- 1. Velg «Opprett liste» på siden.
- 2. Angi URL og legg til i listen.

#### **Spilleliste**

- 1. Velg URL på siden.
- 2. Trykk på  $\blacksquare$  Options-knappen på fjernkontrollen for å åpne redigeringslinjen.
- 3. Rediger URL

#### $\blacksquare$  Redigeringslinie

- **Slett:** Slett en URL.
- **Slett alle:** Slett alle URL-oppføringer.
- **Tilbake:** Gå tilbake.
- Fjernkontroll
	- **一 Options-knapp:** Vis redigeringslinje
	- **Avspillingsknapp:** Åpne web-siden
	- **OOK-knapp:** Velg / opphev valg

#### **[PDF-spiller]**

#### $\bullet$  Spill av fil

- 1. Velg «Spilleliste» på siden.
- 2. Velg filen og trykk på OK-knappen. Du kan velge flere filer.
- 3. Trykk på «Åpne»-knappen for å spille.
- Media-hurtigtast
	- **Spill av:** Spille av PDF-filen.
	- **Pause:** Midlertidig stanse PDF-filen.
	- **Stopp:** Gå tilbake.
- **Piltast** 
	- • : Forrige side
	- $\rightarrow$  : Neste side

#### **Avspillingsrekkefølge**

Velg «Avspillingsrekkefølge» på siden.

- **Sekvenser:** Spill av filene i sekvenser.
- **Omvendt rekkefølge:** Spill av filene i omvendt rekkefølge.
- **Tilfeldig:** Alle filer i listen spilles av tilfeldig.
- **Gjenta:** Alle filer i listen spilles av gjentatte ganger.

#### **Avspillingsmodus**

Velg «Avspillingsmodus» på siden.

- **Auto:** Varighet(er) for automatisk avspilling. 5s / 15s / 30s / 60s
- **Manuell:** Spill filen manuelt**.**

#### **Opprett liste**

- 1. Velg «Opprett liste» på siden.
- 2. Velg «Legg til fil».
- 3. Velg filen og legg til i listen.
- Redigeringslinje
	- **Flytt opp:** Flytt filene til toppen av listen.
	- **Flytt ned:** Flytt filene til nederst på listen.
	- **Slett:** Slette filer.
	- **Slett alle:** Slett alle spillelistefilene.
	- **Tilbake:** Gå tilbake.
- Fiernkontroll
	- **一 Options-knapp:** Vis redigeringslinje
	- **©OK-knapp:** Velg / opphev valg av fil
- **Spilleliste** 
	- 1. Velg «Spilleliste» på siden.
	- 2. Trykk på noptions-knappen på fjernkontrollen for å åpne redigeringslinjen.
	- 3. Legg til filen eller rediger filen.
- Redigeringslinie
	- **Flytt opp:** Flytt filene til toppen av listen.
	- **Flytt ned:** Flytt filene til nederst på listen.
	- **Slett:** Slette filer.
	- **Slett alle:** Slett alle spillelistefilene.
	- **Tilbake:** Gå tilbake.
- Fjernkontroll
	- **一 Options-knapp:** Vis redigeringslinje
	- **OK-knapp:** Velg / opphev valg av fil

#### **[Filbehandling]**

 Bla gjennom filene som er lagret på intern lagringsplass, USB og SD-kort.

#### **[EShare Pro]**

Eshare er en interaktiv multiskjermapplikasjon som gir en naturlig og behagelig brukeropplevelse for hjemmeunderholdning, jobbpresentasjon og utdanningsopplæring.

#### <span id="page-53-0"></span>**SKJERMJUSTERINGER**

Juster bildet ved å følge prosedyren nedenfor for å få ønsket bilde når du velger analog inngang.

- Skjermjusteringen som beskrives i denne håndboken skal angi bildeposisjonen og minimere flimring eller uklarhet for den aktuelle datamaskinen som brukes.
- Skjermen er utviklet for å gi best mulig ytelse med oppløsningen 3840 x 2160, men kan ikke gi beste oppløsning ved mindre enn 3840 x 2160 fordi bildet strekkes automatisk for å passe hele skjermen. Vi anbefaler en oppløsning på 3840 x 2160 ved normal bruk.
- Vist tekst eller linjer vil være uklare eller har ujevn tykkelse når bildet strekkes på grunn av skjermforstørrelsesprosessen.
- Det er best å justere bildeposisjonen og frekvensen med skjermkontrollene fremfor dataprogramvare eller -verktøy.
- Foreta justeringer etter en oppvarmingsperiode på minst tretti minutter.
- Det kan kreves ytterligere justeringer etter automatisk justering, avhengig av oppløsning eller signaltid.
- Automatisk justering fungerer kanskje ikke på rett måte når det vises et annet bilde enn skjermjusteringsmønsteret. I slike tilfeller kreves manuelle justeringer.

Det er to måter å justere skjermen på. Én måte er automatisk justering av posisjon, klokke og klokkefase. Den andre måten er manuell justering.

Utfør automatisk justering først når skjermen er koplet til en ny datamaskin eller oppløsningen er endret. Hvis skjermbildet blinker eller er uklart, eller bildet ikke passer i visningsområdet etter automatisk justering, må du kanskje utføre manuell justering. Begge justeringene må utføres med skjermjusteringsmønsteret (Test.bmp) som fås via websiden til iiyama (https://iiyama.com).

Juster bildet ved å følge prosedyren nedenfor for å få ønsket bilde.

Denne håndboksen forklarer justeringer i et Windows® -operativsystem.

**Vise bildet med optimal oppløsning.**

#### **Angi Test.bmp (skjermjusteringsmønster) som bakgrunnsbilde.**

- **MERK** Se aktuell dokumentasjon for instruksjoner.
	- Angi displayposisjonen i midten av dialogboksen for bakgrunnsbildeinnstillingen.

#### **[Justeringsmønster]**

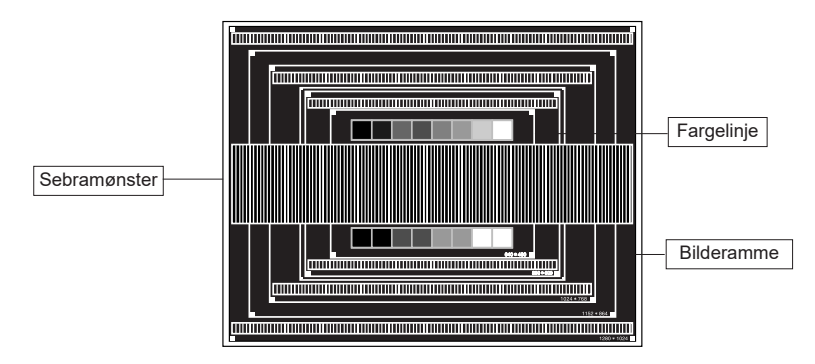

- **Juster autojustering. (Autojustering)**
- **Juster bildet manuelt i henhold til fremgangsmåten nedenfor hvis skjermbildet blinker eller er uklart, eller bildet ikke passer i visningsområdet etter automatisk justering.**
- **Juster V-posisjonen slik at øvre og nedre del av bilderammen passer visningsområdet.**

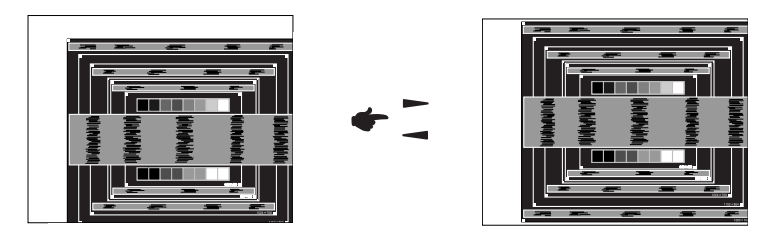

- **NORSK**
- **1) Juster H-posisjonen slik at venstre side av bilderammen beveger seg fra venstre kant av visningsområdet.**

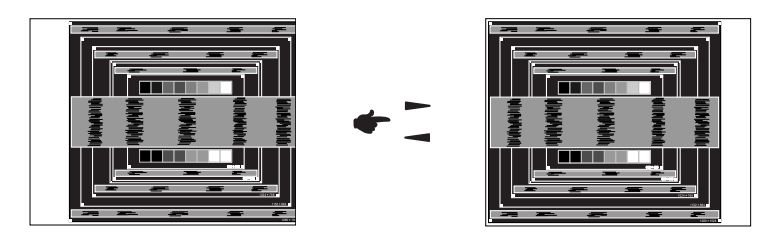

**2) Strekk høyre side av bilderammen mot høyre kant av visningsområdet ved å justere klokken.**

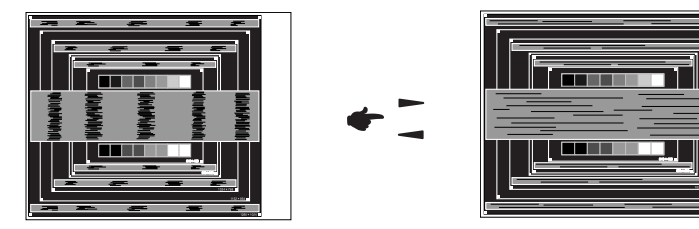

- **MERK** Når venstre side av bilderammen beveger seg fra venstre kant av visningsområdet i klokkejusteringen, justerer du trinn 1) og 2).
	- Du kan også foreta klokkejustering ved å korrigere de vertikale bølgelinjene i sebramønsteret.
	- Bildet kan flimre ved justering av klokke, H-posisjon og V-posisjon.
	- Hvis bilderammen er større eller mindre enn datavisningsområdet etter klokkejustering, må du gjenta trinnene fra 3.

**Juster klokkefasen for å korrigere horisontal bølgestøy, flimring eller uklarheter i sebramønsteret.**

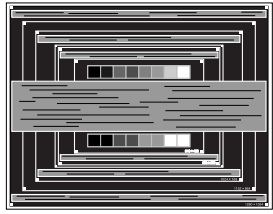

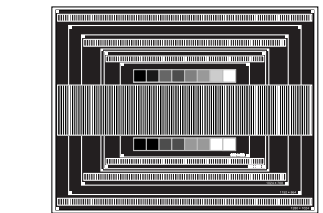

#### **MERK**

- Hvis det er mye flimmer eller uklarhet på deler av skjermen, må du gjenta trinn 6 og (7) for det kan hende at klokken ikke er justert ordentlig.
- Juster H-posisjon etter fasejustering hvis den horisontale posisjonen flyttes i løpet av justeringen.
- **Juster lysstyrke og farge for å få ønsket bilde når du har utført justeringer av klokke og klokkefase.**

**Bruk favorittbakgrunn igjen.**

### <span id="page-56-0"></span>**STANDBY-FUNKSJON**

Dette produktet har standby-funksjon. Når denne funksjonen er aktivert, reduseres unødvendig strømforbruk for skjermen automatisk når datamaskinen ikke er i bruk.

Skjermen tar er et standby-trinn som beskrevet nedenfor. Standby-funksjonen, inkludert alle tidsinnstillinger, blir konfigurert av operativsystemet. Sjekk operativsystemhåndbok for informasjon om hvordan du kan konfigurere dette.

#### **Standby-modus**

Når videosignalet fra datamaskinen er av, går skjermen inn i standby-modus, noe som reduserer strømforbruket til mindre enn 0,5 W. Skjermen blir mørk og strømindikatoren lyser rødt. Fra standby-modus vises bildet på nytt i flere sekunder når noen berører enten tastaturet eller musen.

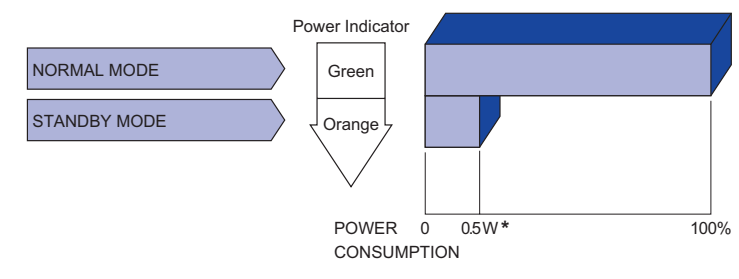

# **NORSK**

# <span id="page-57-0"></span>**FEILSØKING**

Hvis skjermen ikke fungerer ordentlig, kan du følge trinnene nedenfor for å finne en mulig løsning.

- 1. Utfør justeringer som beskrevet i BRUKE SKJERMEN, avhengig av hvilket problem du har. Hopp til 2 hvis skjermen ikke viser et bilde.
- 2. Se følgende hvis du ikke finner en passende justeringsfunksjon i BRUKE SKJERMEN eller hvis problemet vedvarer.
- 3. Hvis du har et problem som ikke beskrives nedenfor, eller du ikke kan opprette problemet, må du slutte å bruke skjermen og ta kontakt med forhandleren eller iiyama-kundeservice for mer hjelp.

# Bildet vises ikke.

.

#### **Problem Kontroller**

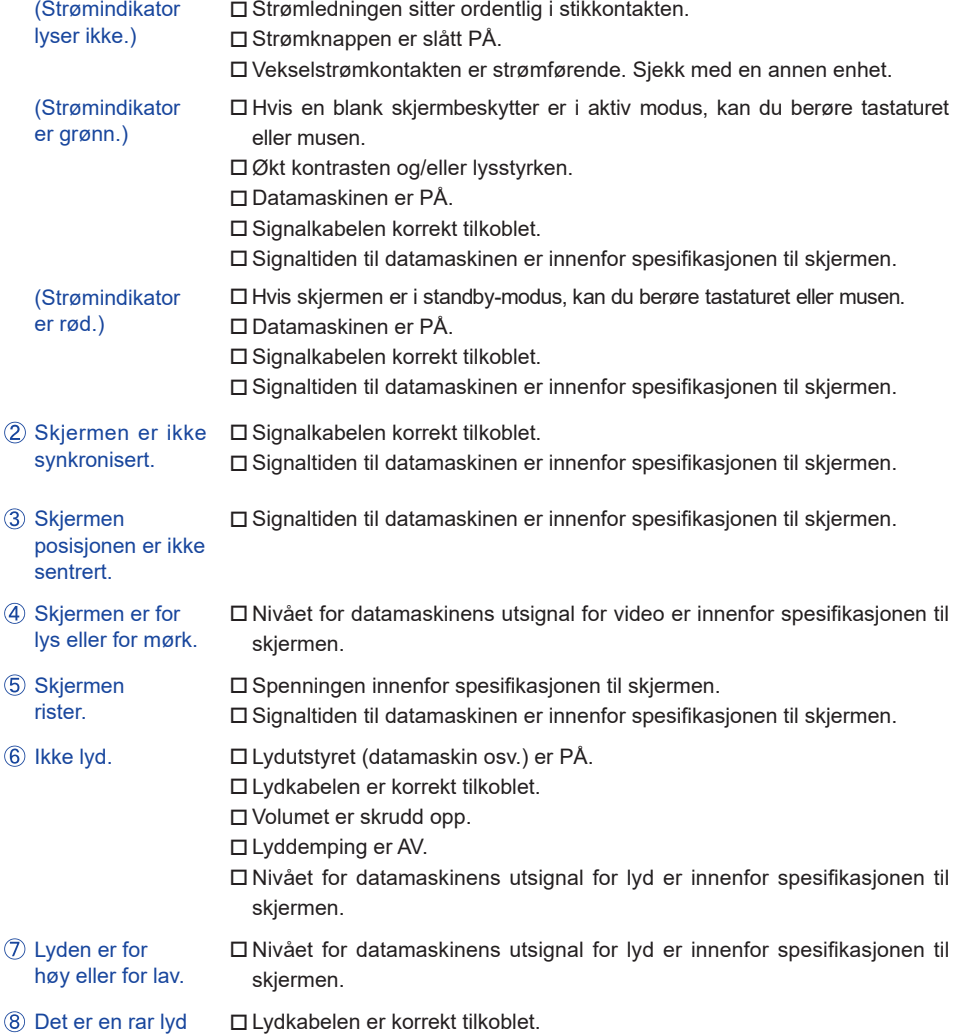

# <span id="page-58-0"></span>**INFORMASJON OM RESIRKULERING**

Av hensyn til miljøet oppfordrer vi deg om ikke å kaste skjermen. Gå til websiden vår: https://iiyama.com for informasjon om resirkulering av skjermer.

# <span id="page-59-0"></span>**TILLEGG**

Design og spesifikasjonene kan endres uten varsel.

# **SPESIFIKASJONER : ProLite LH3254HS-B1AG**

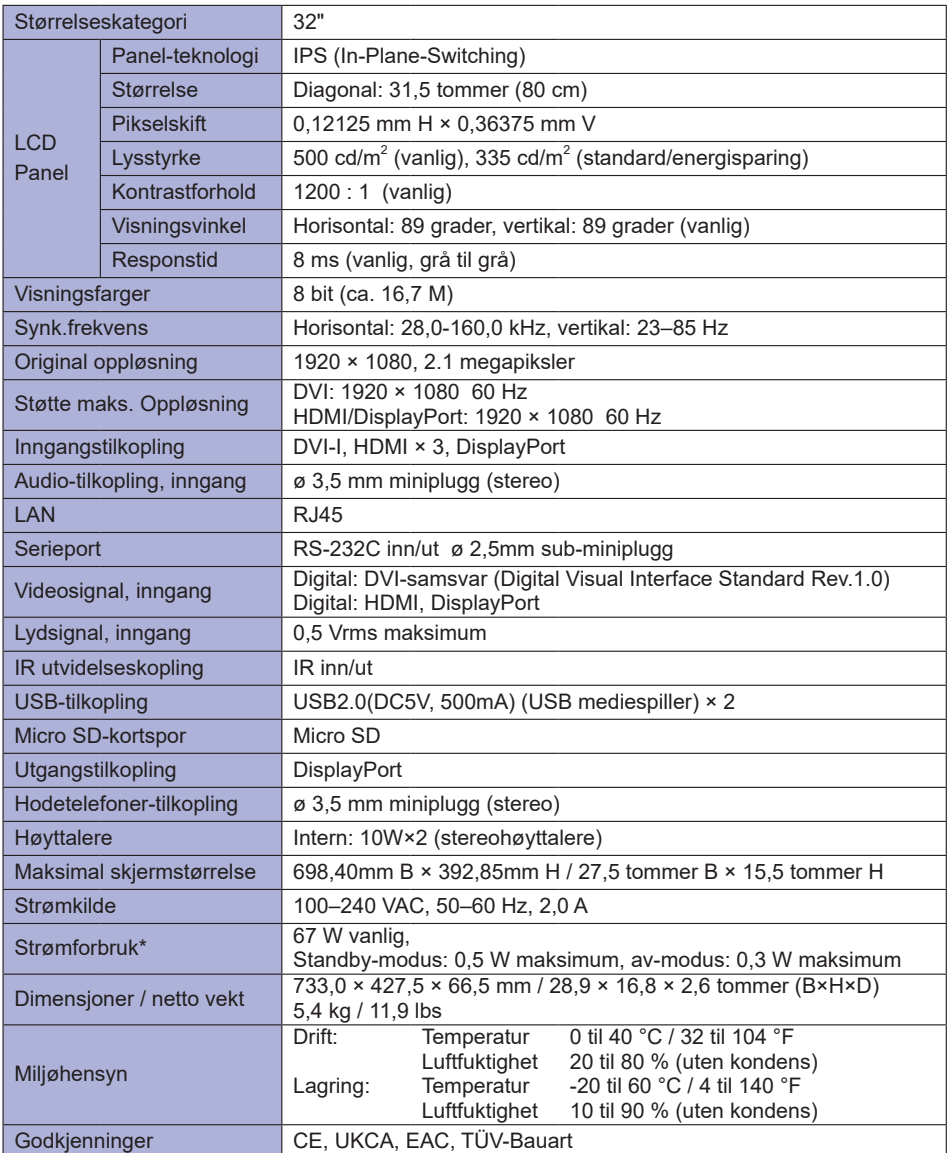

\* Når USB-enhetene ikke er tilkoplet. **MERK**

# <span id="page-60-0"></span>**SPESIFIKASJONER : ProLite LH4354UHS-B1AG**

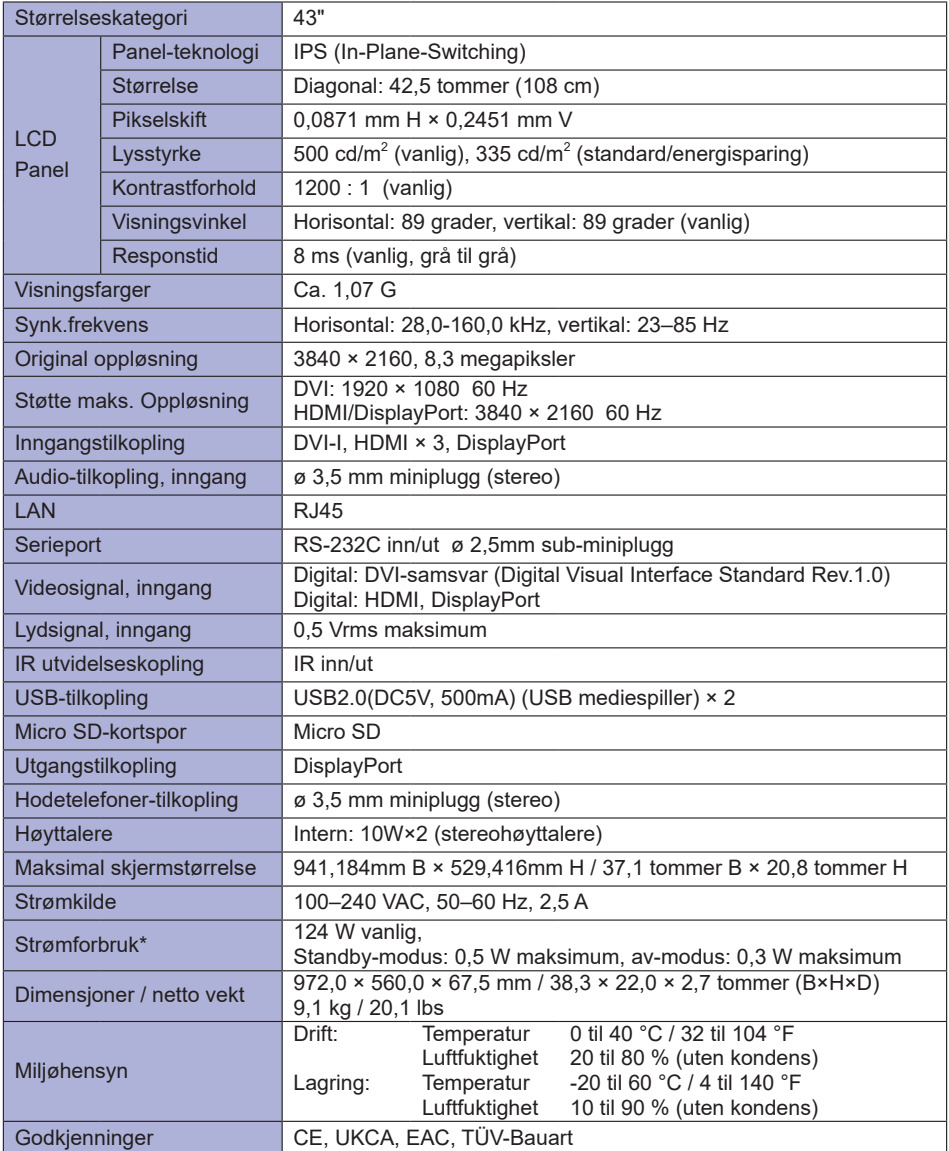

# <span id="page-61-0"></span>**SPESIFIKASJONER : ProLite LH5054UHS-B1AG**

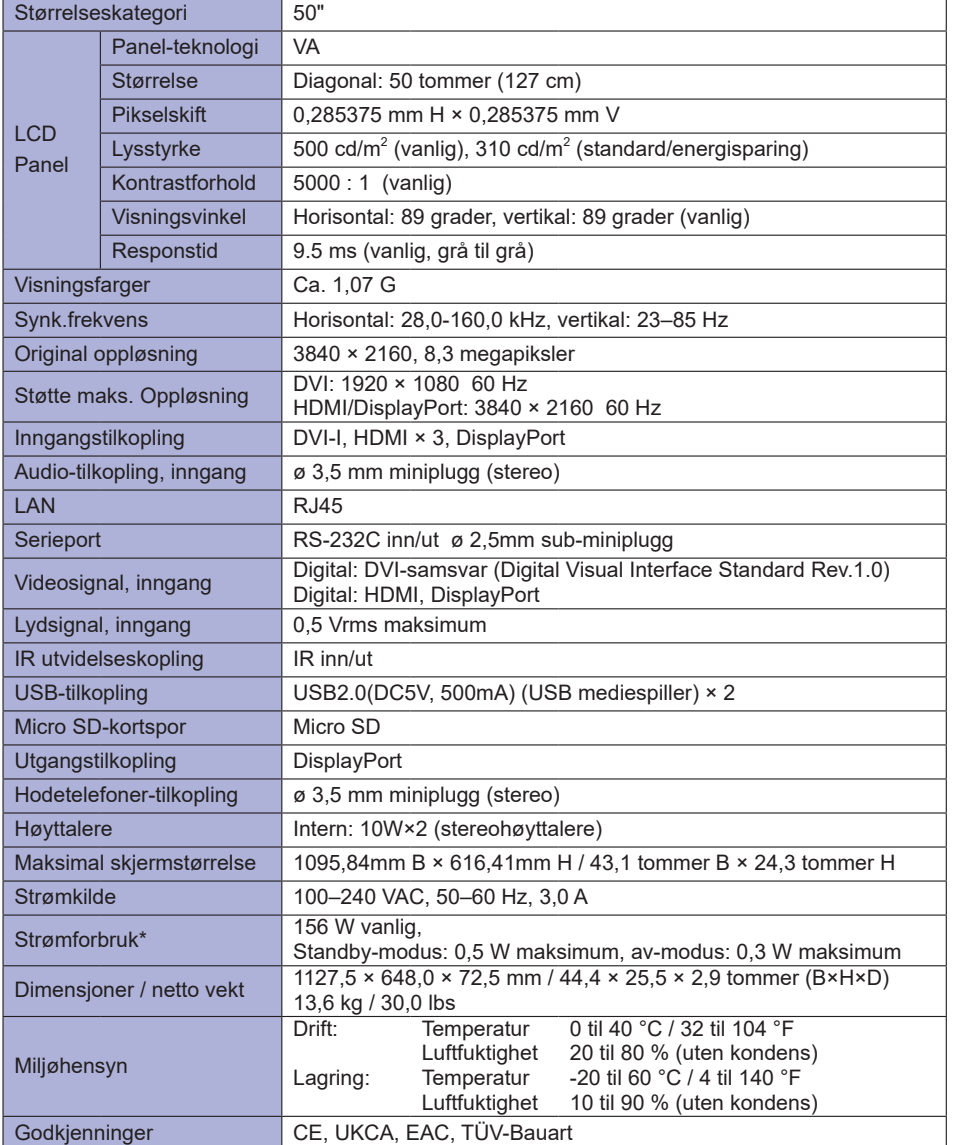

# <span id="page-62-0"></span>**SPESIFIKASJONER : ProLite LH5554UHS-B1AG**

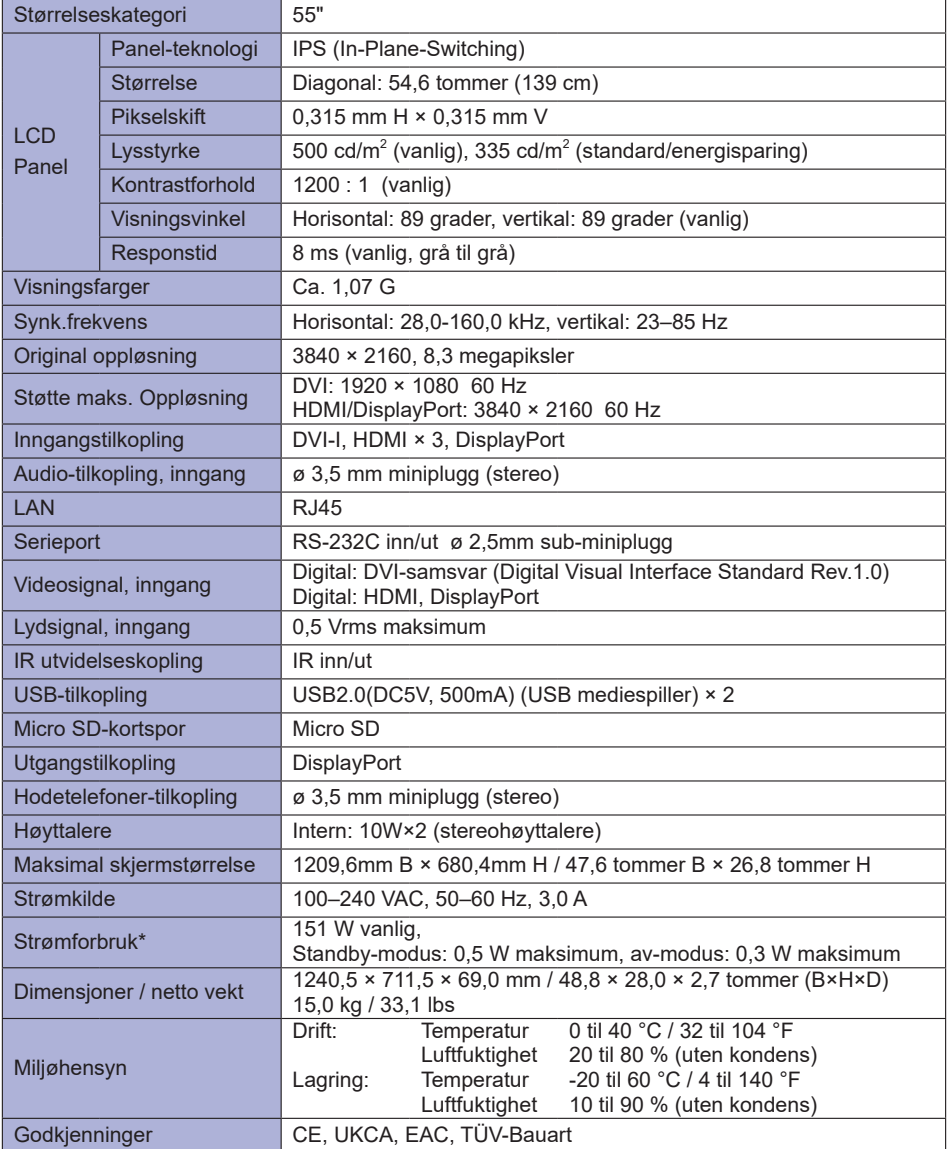

# <span id="page-63-0"></span>**SPESIFIKASJONER : ProLite LH6554UHS-B1AG**

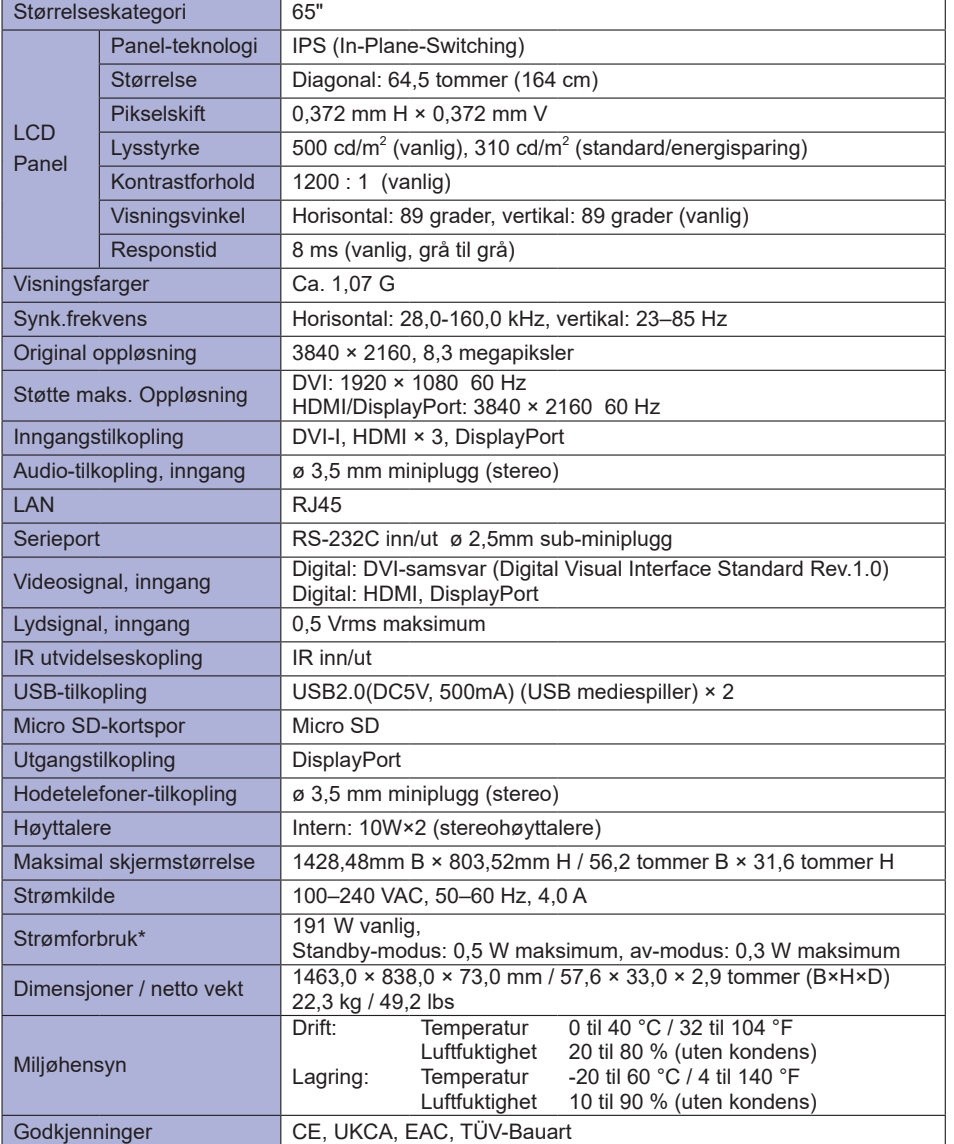

# <span id="page-64-0"></span>**SPESIFIKASJONER : ProLite LH7554UHS-B1AG**

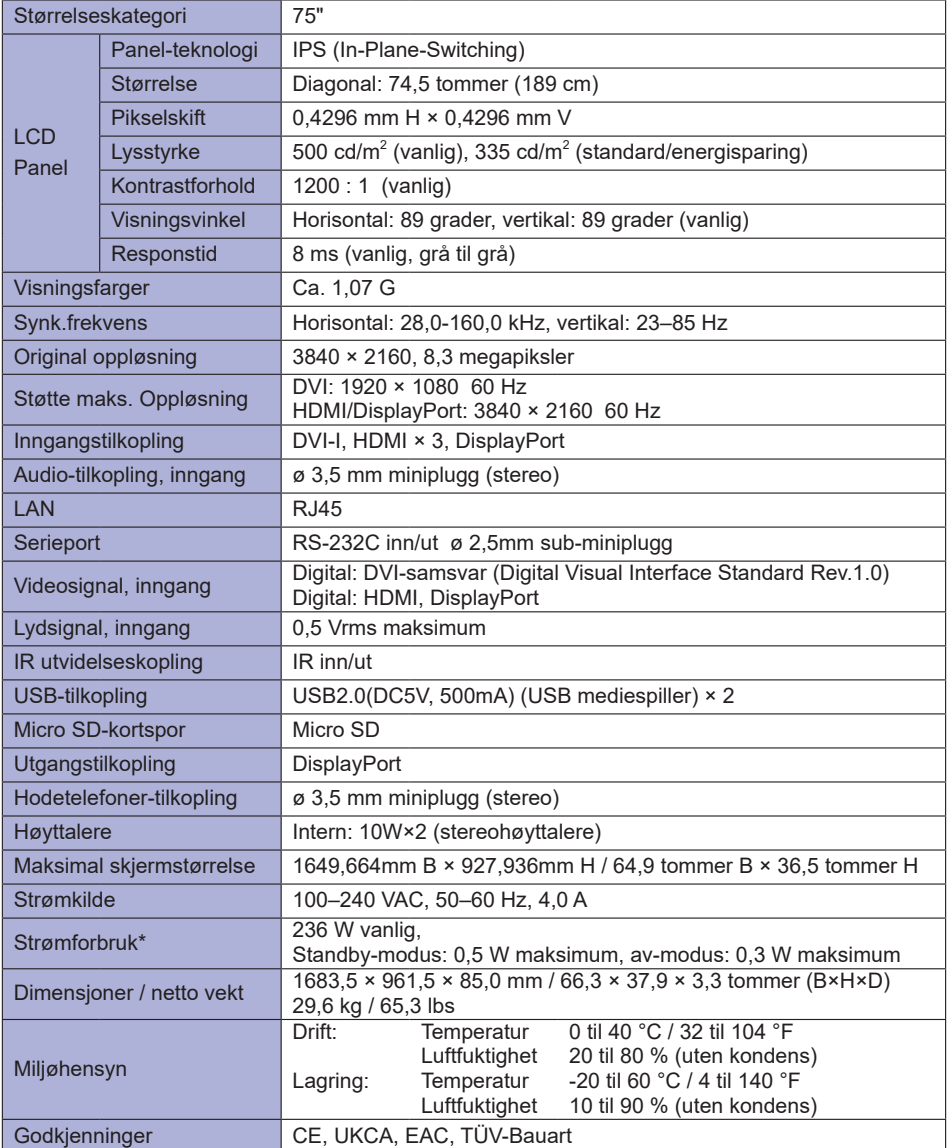

# <span id="page-65-0"></span>**SPESIFIKASJONER : ProLite LH8654UHS-B1AG**

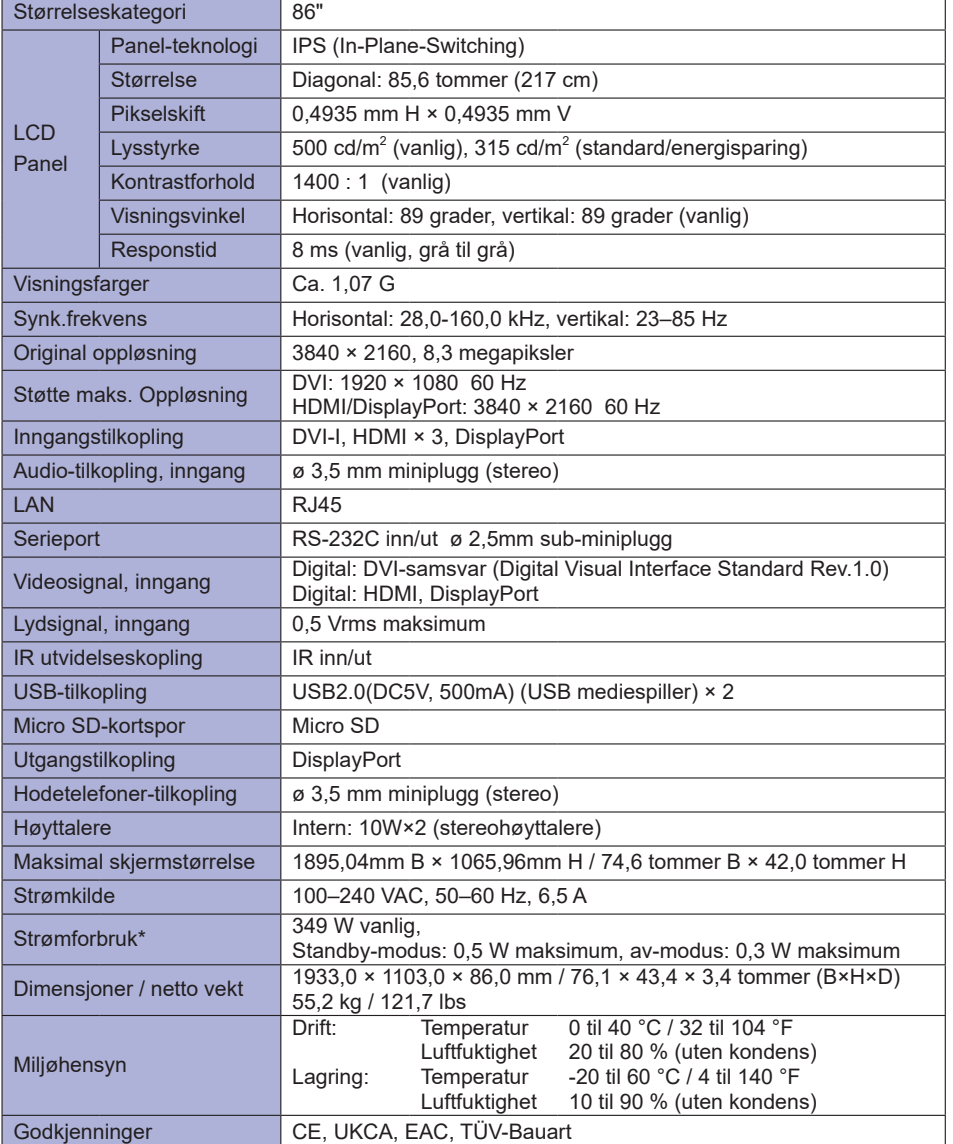

# <span id="page-66-0"></span>**MÅL : ProLite LH3254HS**

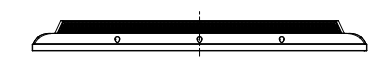

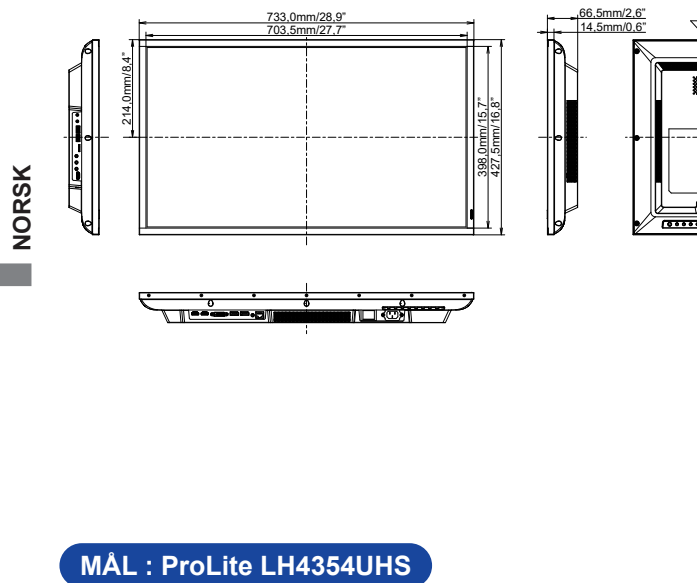

 $\overline{z}$ 

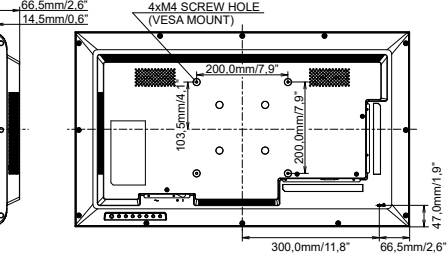

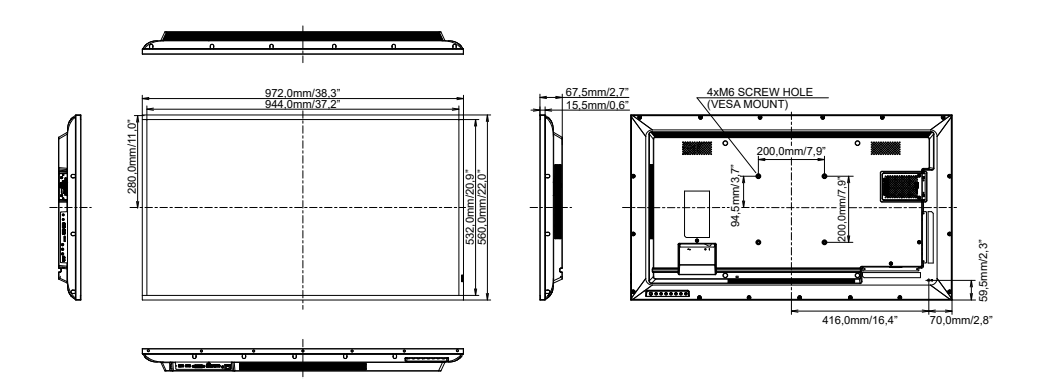

# <span id="page-67-0"></span>**MÅL : ProLite LH5054UHS**

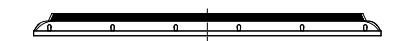

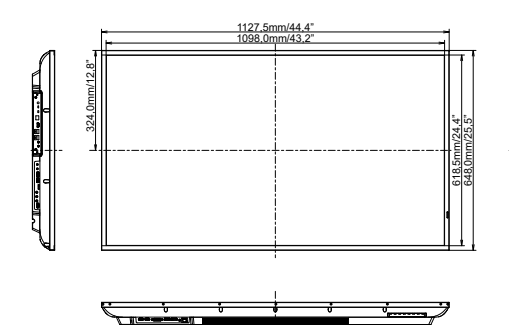

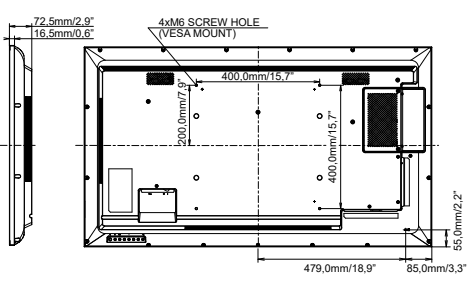

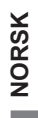

# **MÅL : ProLite LH5554UHS**

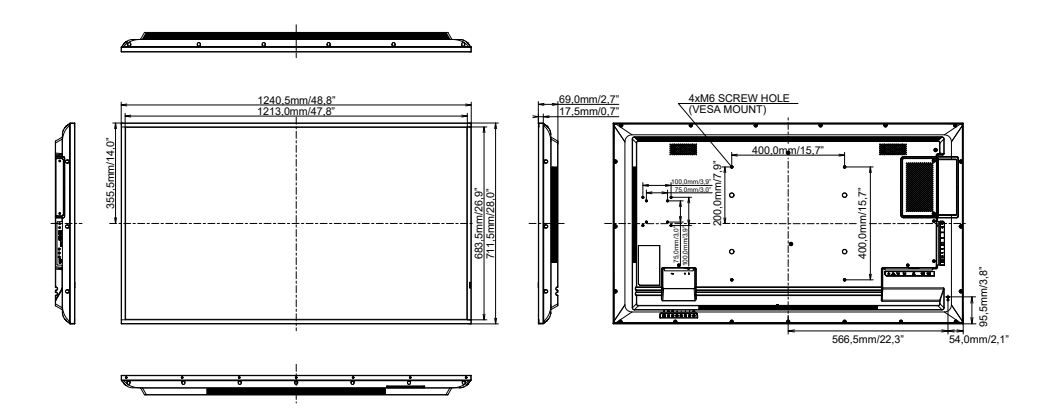

# <span id="page-68-0"></span>**MÅL : ProLite LH6554UHS**

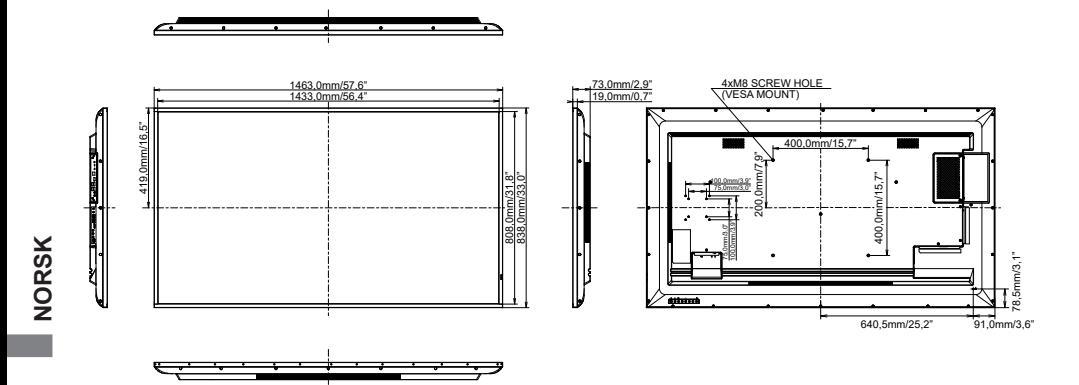

# **MÅL : ProLite LH7554UHS**

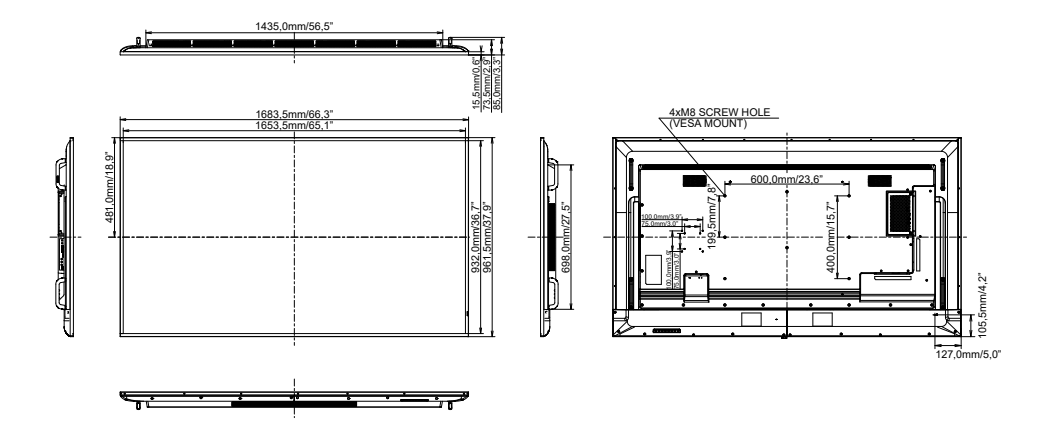

# <span id="page-69-0"></span>**MÅL : ProLite LH8654UHS**

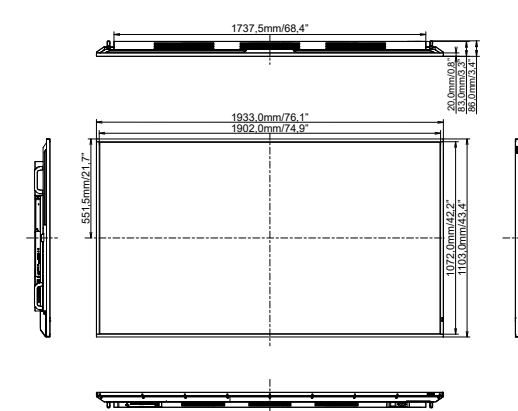

<u>4xM8 SCREW HOLE</u><br>(VESA MOUNT)

833,5mm/32,8"

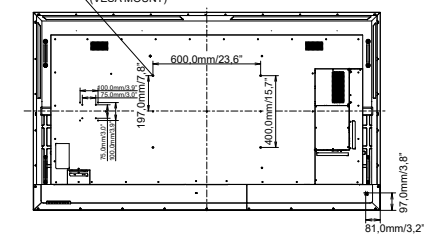

**NORSK**

# **KOMPATIBEL TID**

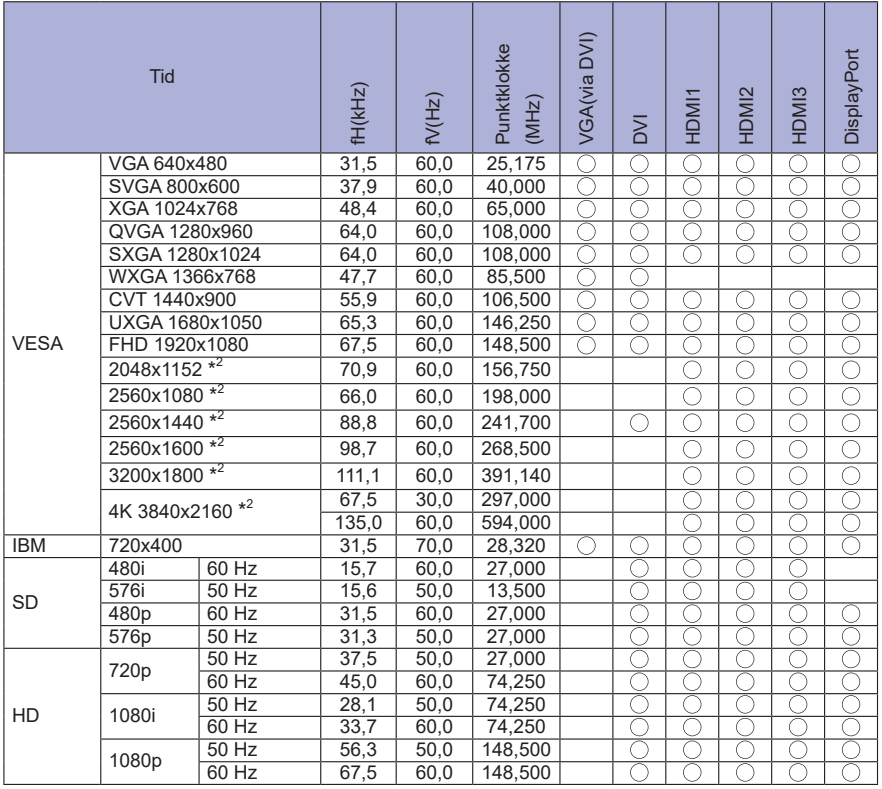

 $^{\star1}$   $\bigcirc$  betyr støttet tid.

\* 2 Ikke tilgjengelig for ProLite LH3254HS